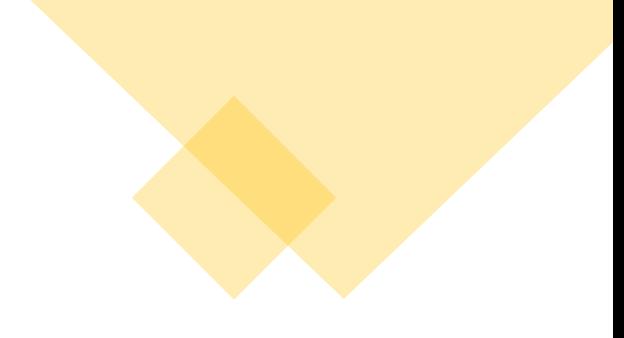

# **Schnipselwerkstatt – Teil I:**

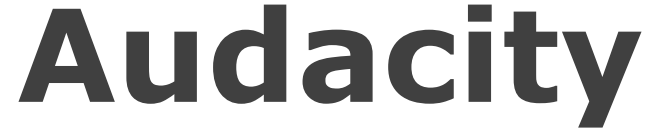

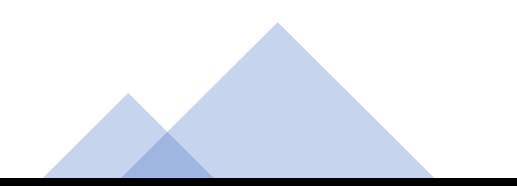

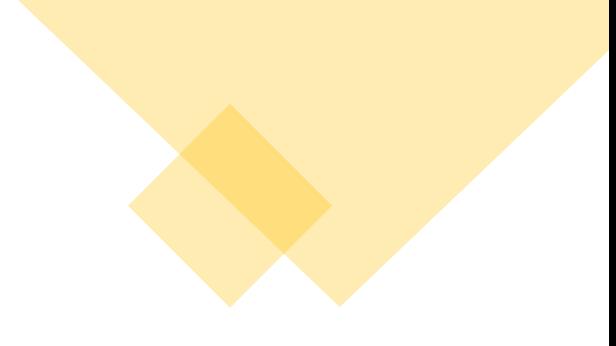

## **Starbildschirm**

- Neue Spur automatisch bei Import eines Audio-Files
- Über Datei  $\rightarrow$  "Importieren"  $\rightarrow$  "Audio ..."
- … oder über Drag-and-drop in die Timeline
- Immer "Dateien vor der Bearbeitung kopieren" einstellen

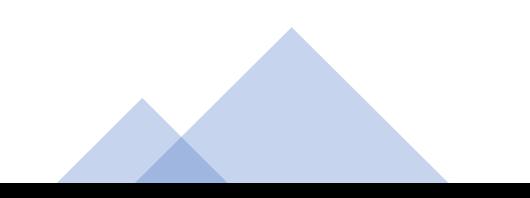

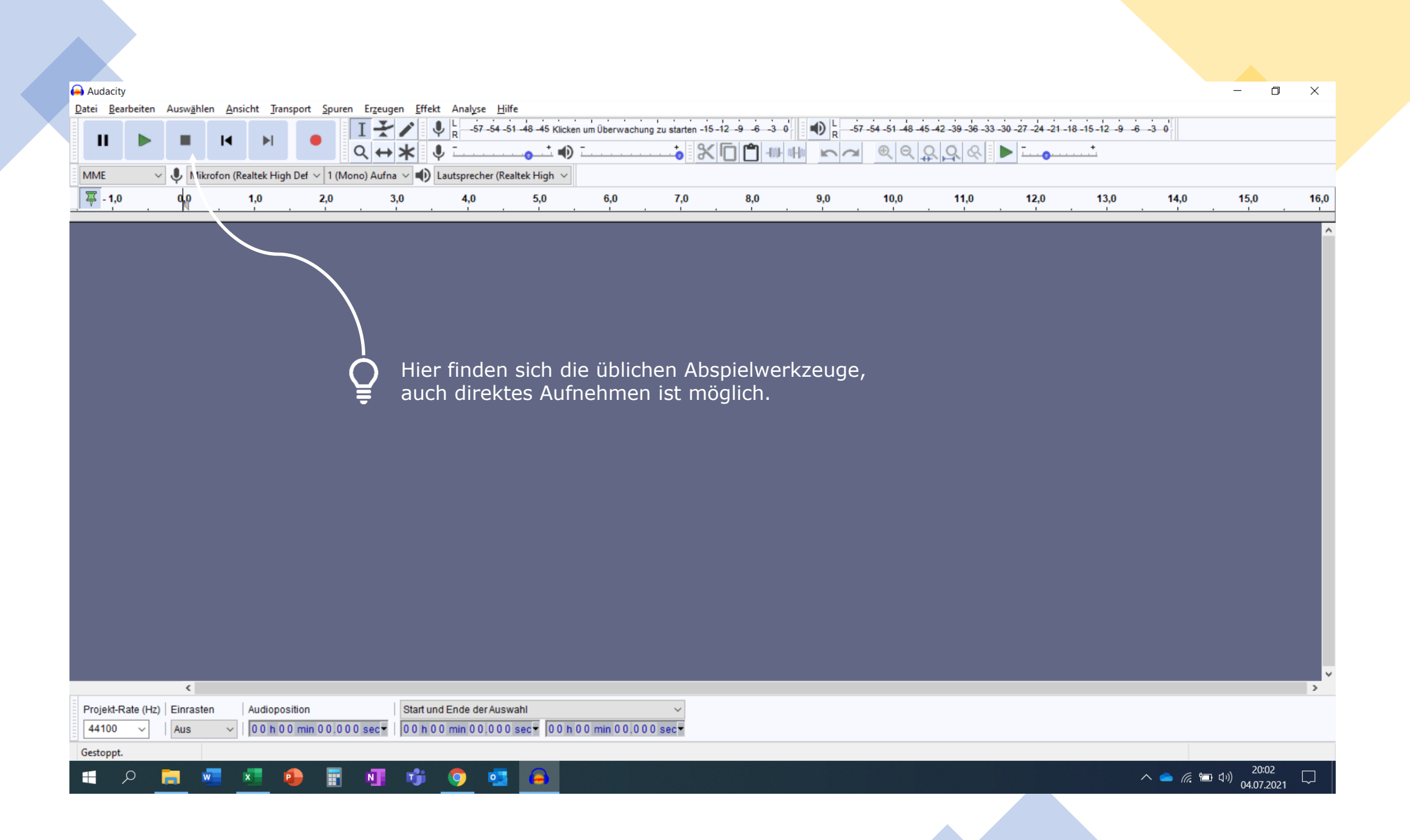

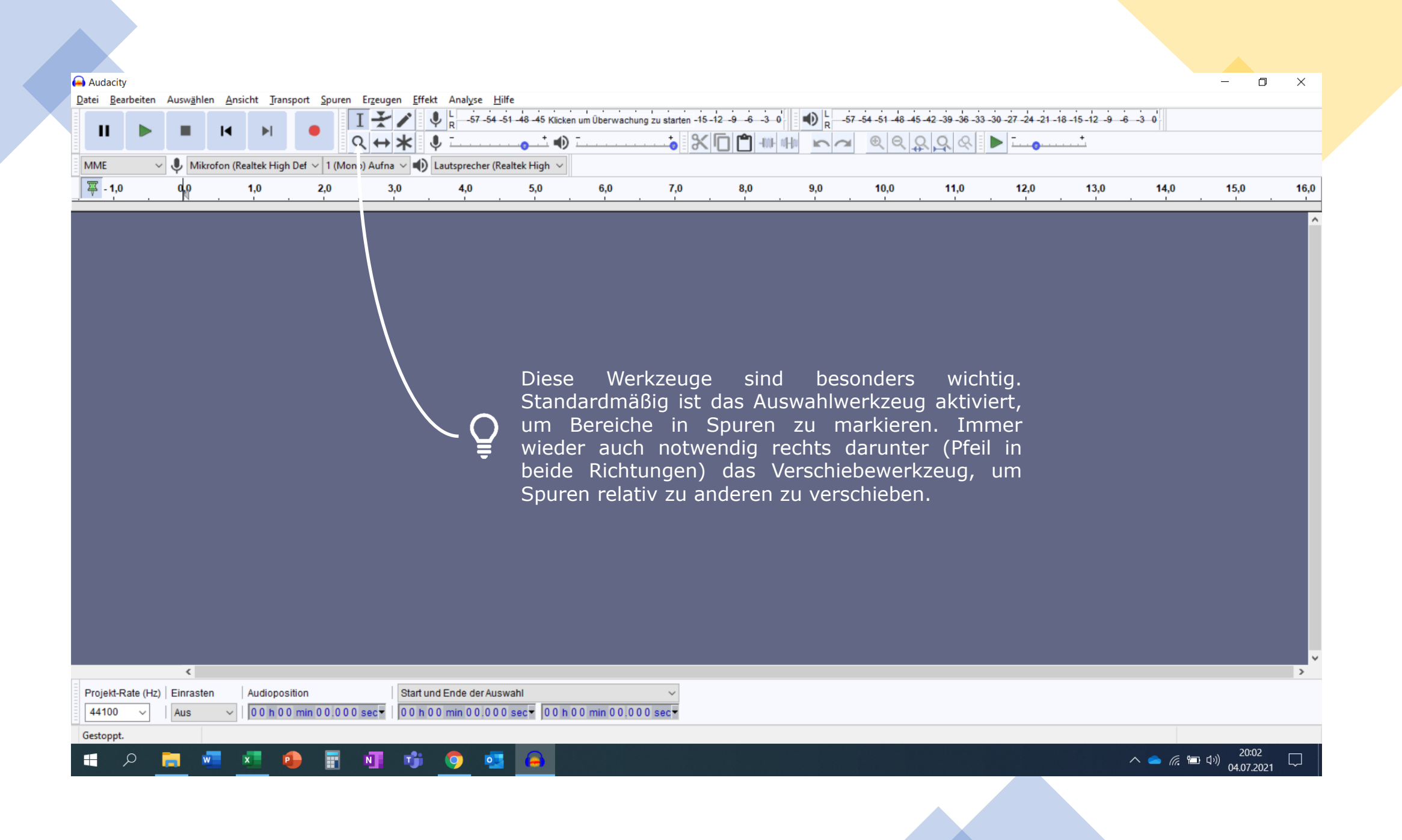

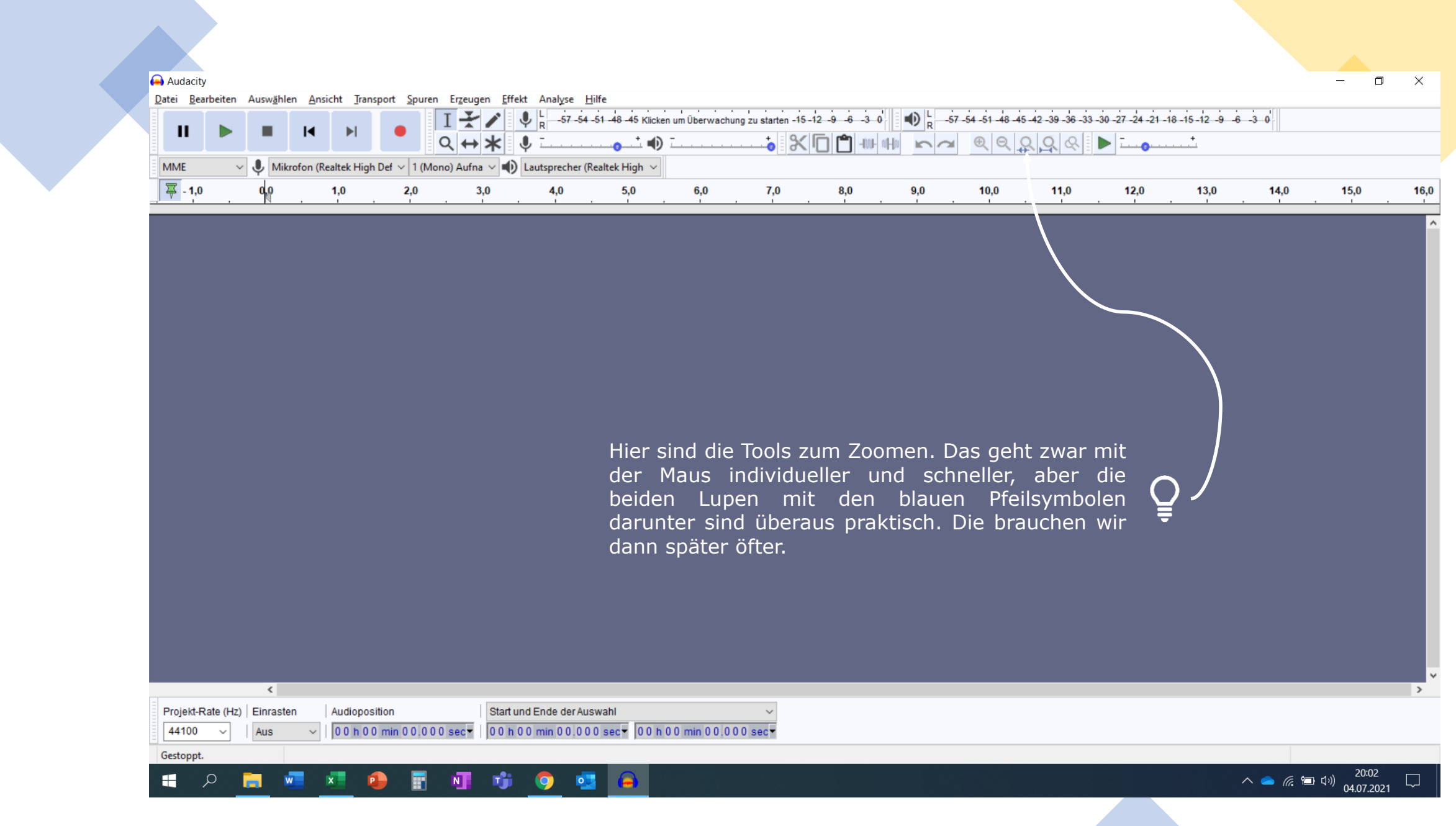

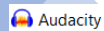

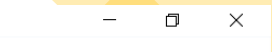

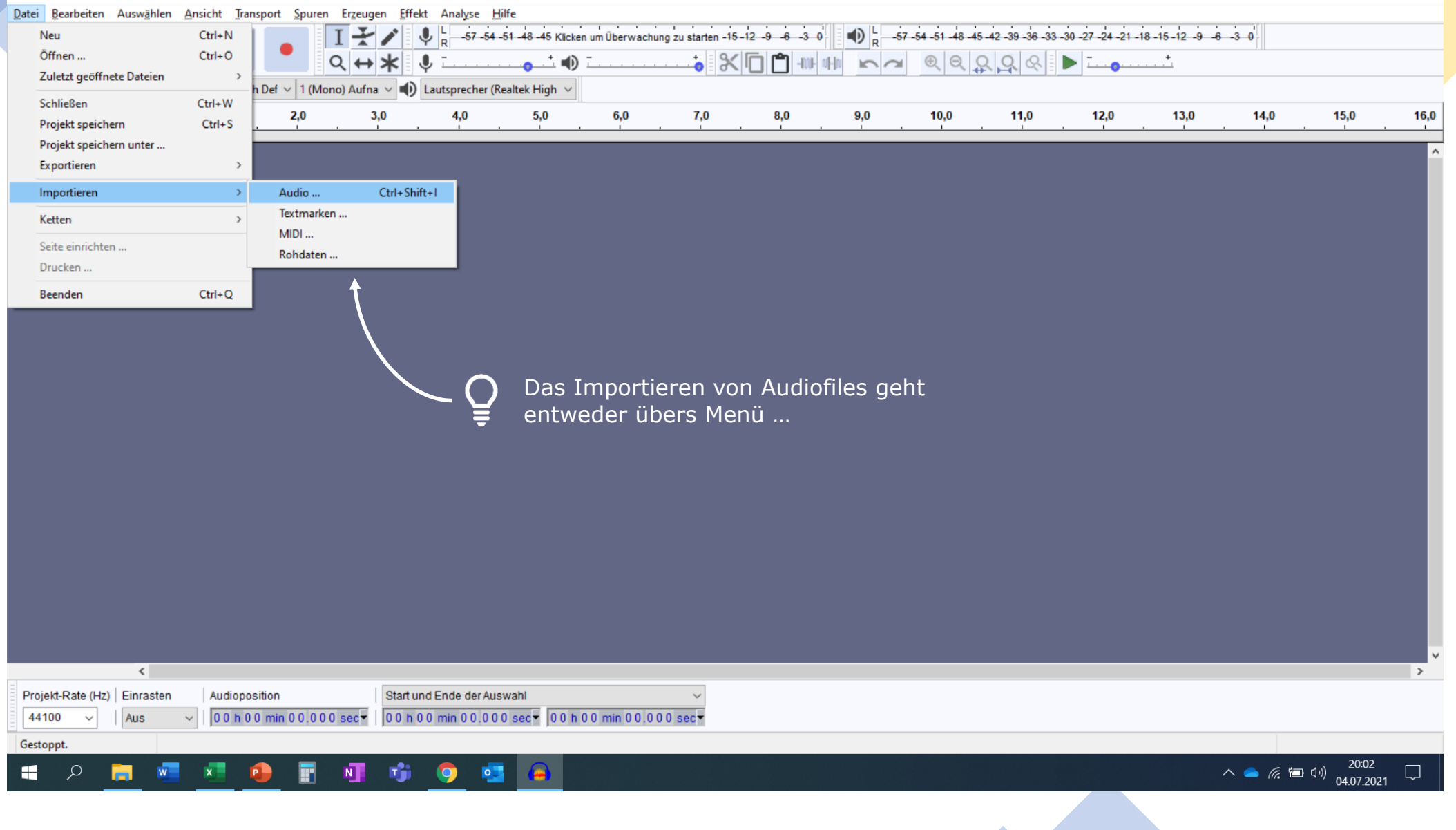

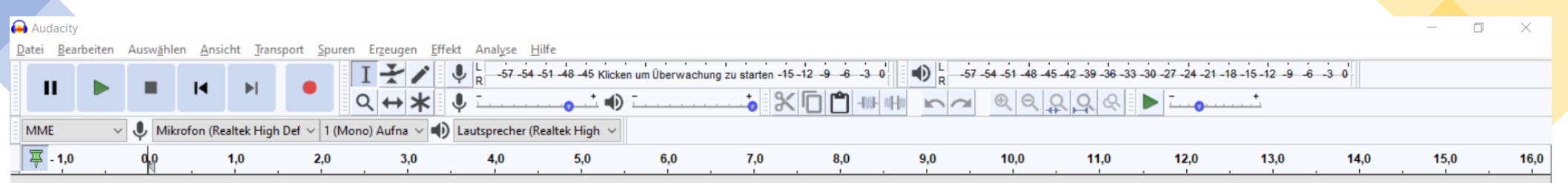

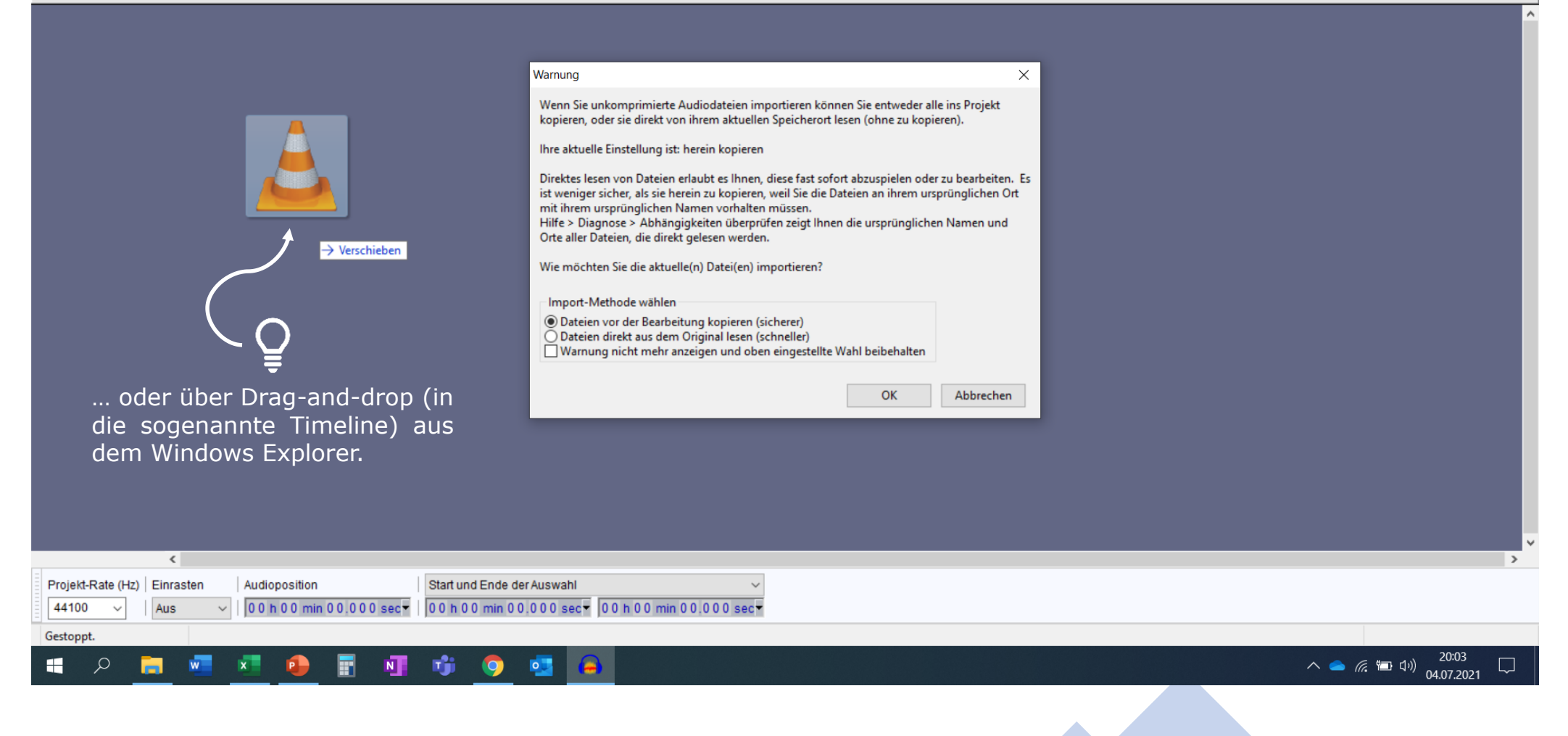

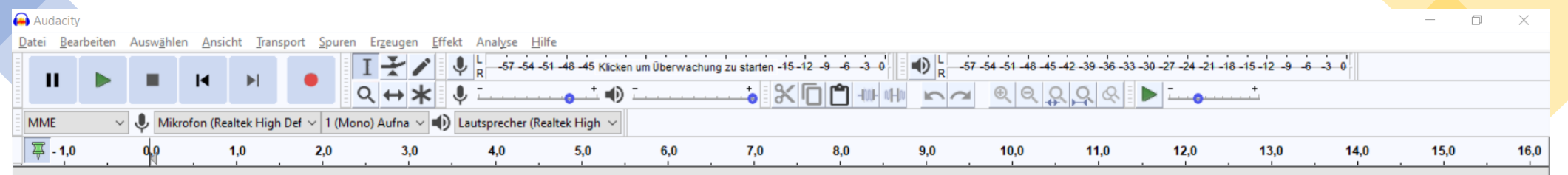

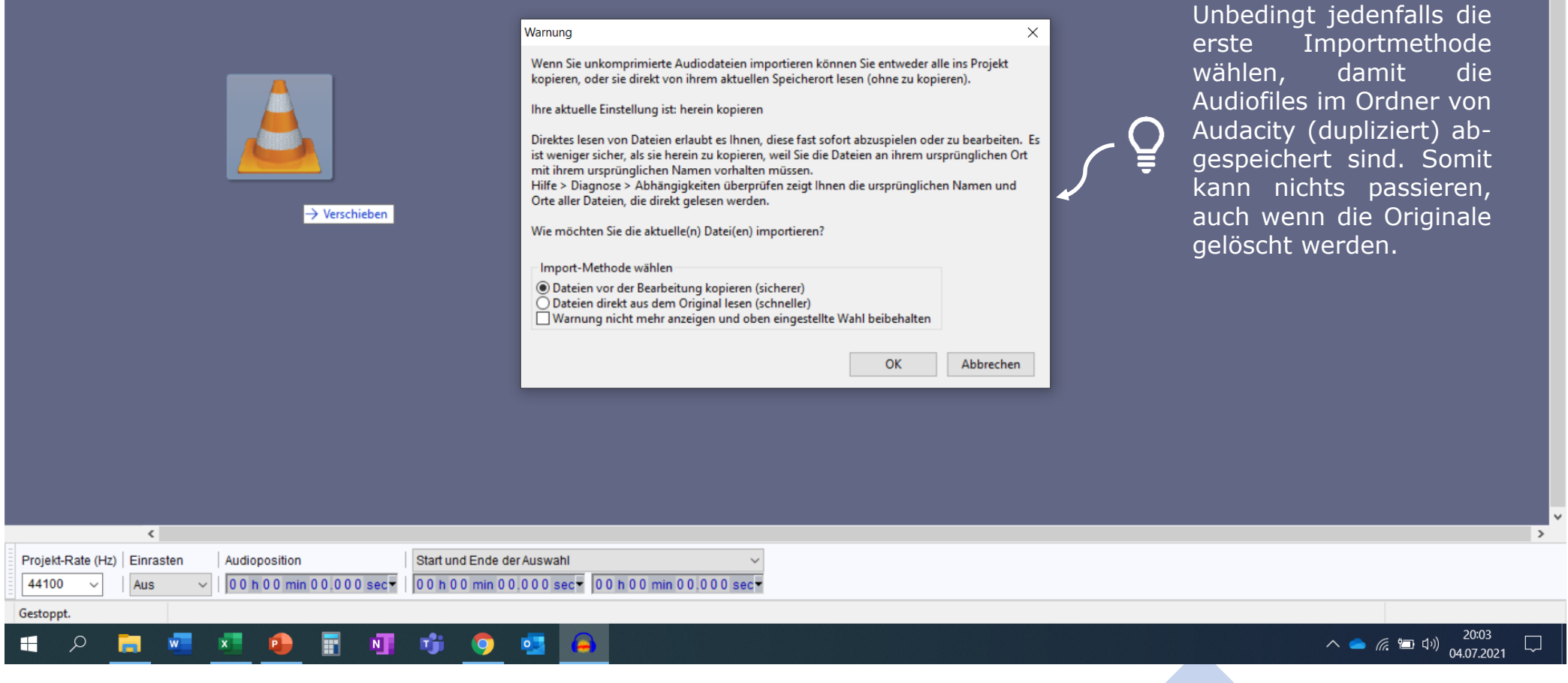

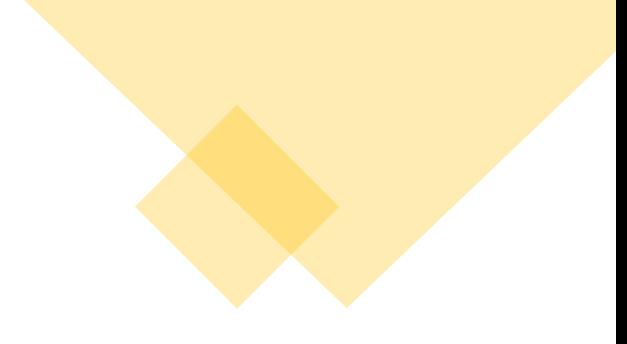

## **Darstellung**

- Spuren können eingeklappt werden (sparsamere Darstellung)
- Manuelle Einstellung der Größe praktisch
- Spätestens nach Import einmal zwischenspeichern
- Speichern heißt nicht, ein Audio-File erstellen

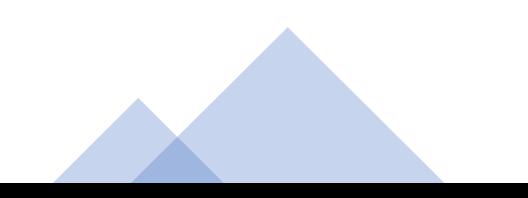

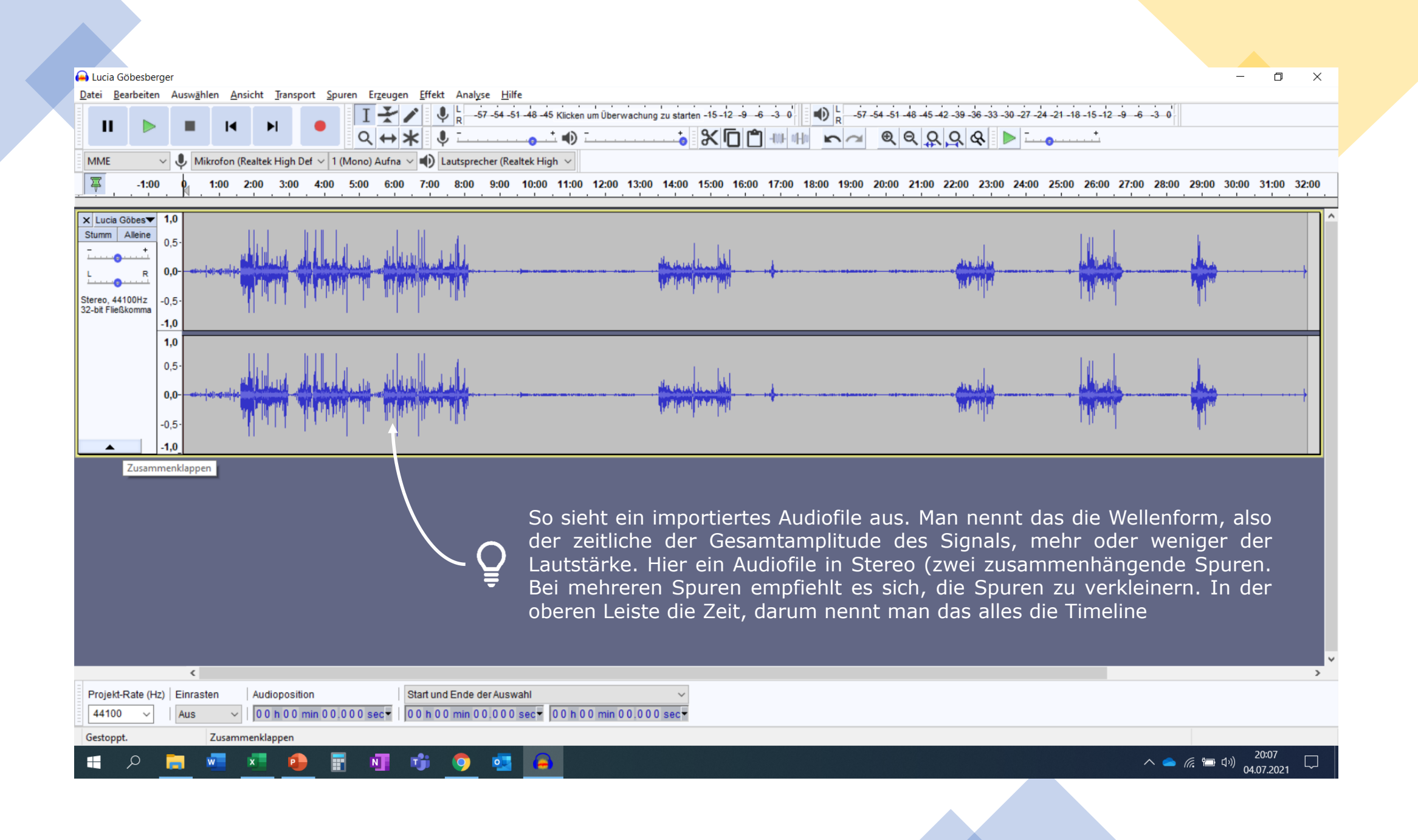

#### **Q** Lucia Göbesberger

Datei Bearbeiten Auswählen Ansicht Transport Spuren Erzeugen Effekt Analyse Hilfe

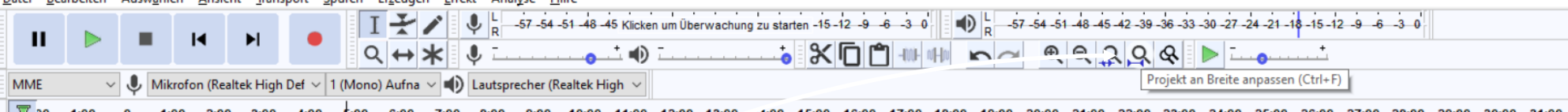

写 00 -1:00 0 1:00 2:00 3:00 4:00 \$:00 6:00 7:00 8:00 9:00 10:00 11:00 12:00 13:00 14:00 15:00 16:00 17:00 18:00 19:00 20:00 21:00 22:00 23:00 24:00 25:00 26:00 27:00 28:00 30:00 31:00 32:00

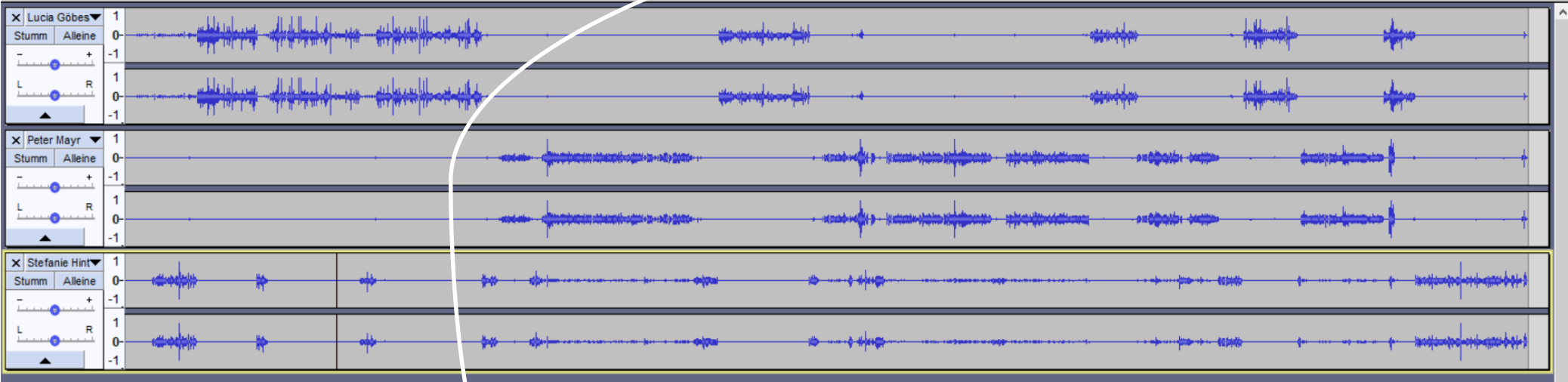

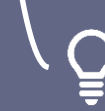

Hier kann man so rauszoomen, dass das ganze Projekt (die Länge aller Spuren) auf einem Bildschirm angezeigt werden kann. (Zweite Lupe mit<br>Pfeilsymbolen in der Werkzeugleiste).

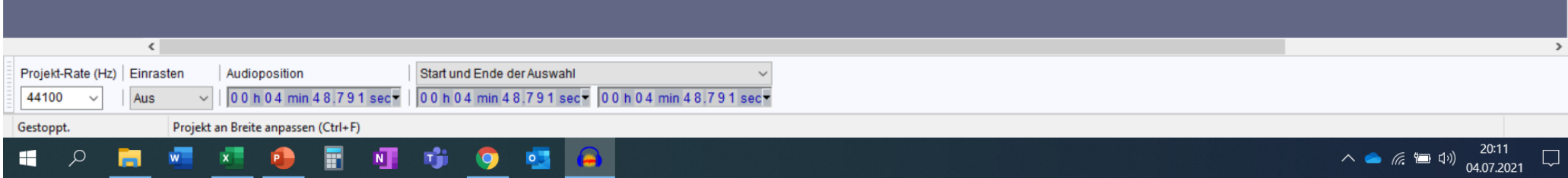

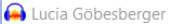

Datei Bearbeiten Auswählen Ansicht Transport Spuren Erzeugen Effekt Analyse Hilfe

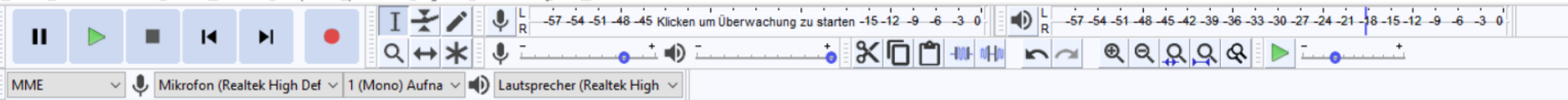

写 00 -1:00  $1:00$ 2:00 3:00 4:00 5:00 8:00  $9:00$ 10:00 11:00 12:00 13:00 14:00 15:00 16:00 17:00 18:00 19:00 20:00 21:00 22:00 23:00 24:00 25:00 26:00 27:00 28:00 29:00 30:00 31:00 32:00

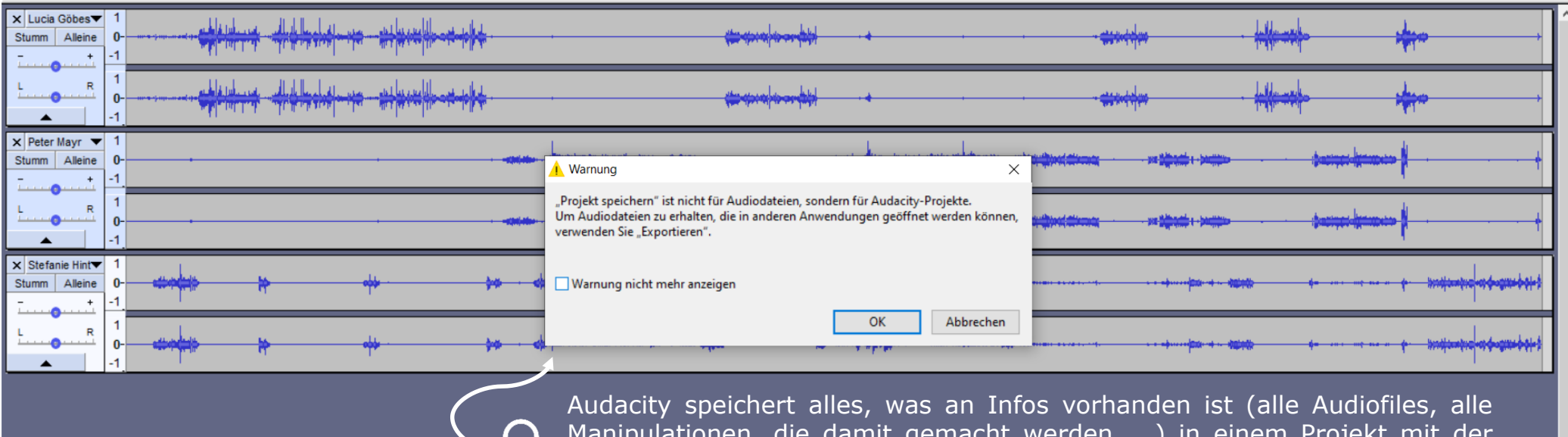

Manipulationen, die damit gemacht werden, ...) in einem Projekt mit der Endung ".aup" (Audacity Project). Dies ist kein Audiofile. Audiofiles müssen exportiert werden, das folgt ganz am Schluss.

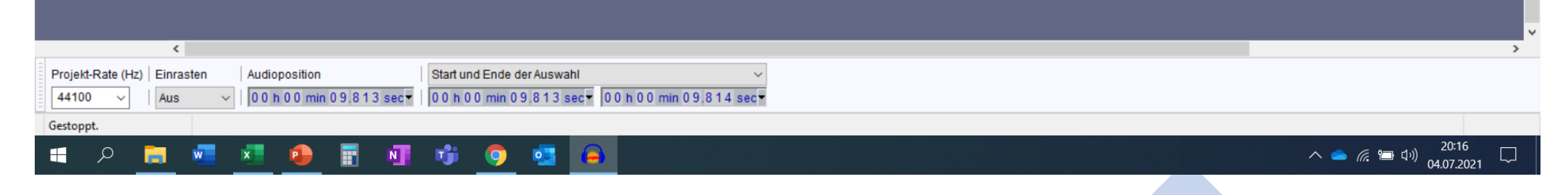

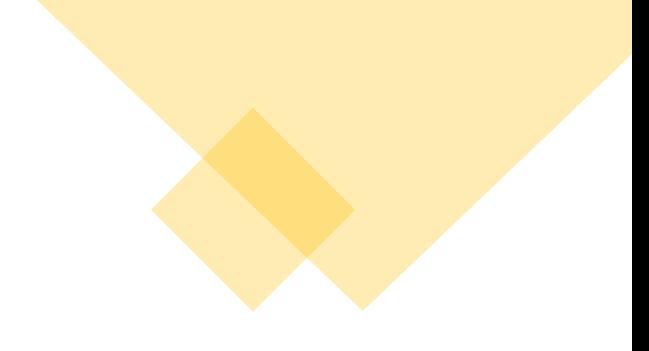

## **Markieren & Zoomen**

- Markieren ist standardmäßig eingestellt (Werkzeugleiste  $\rightarrow$  Auswahlwerkzeug, F1)
- Reinzoomen in eine Auswahl über "Auswahl an Breite anpassen" (CTRL  $+$  E)
- Kurz reinhören mit schneller Wiedergabe
- Markierungen erweitern entweder manuell (Zeigefinger) …
- … oder über Auswählen  $\rightarrow$  "Bereich"  $\rightarrow$  ...
- Weitere Zoommöglichkeiten über Ansicht  $\rightarrow$  "Zoom"  $\rightarrow$  ...
- ... oder über CTRL gedrückt halten und mit Mausrad rauf (rein) bzw. runter (raus)

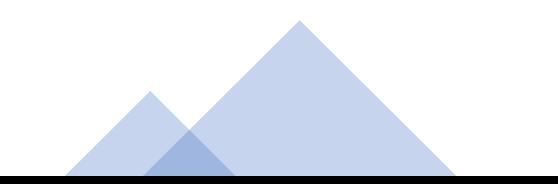

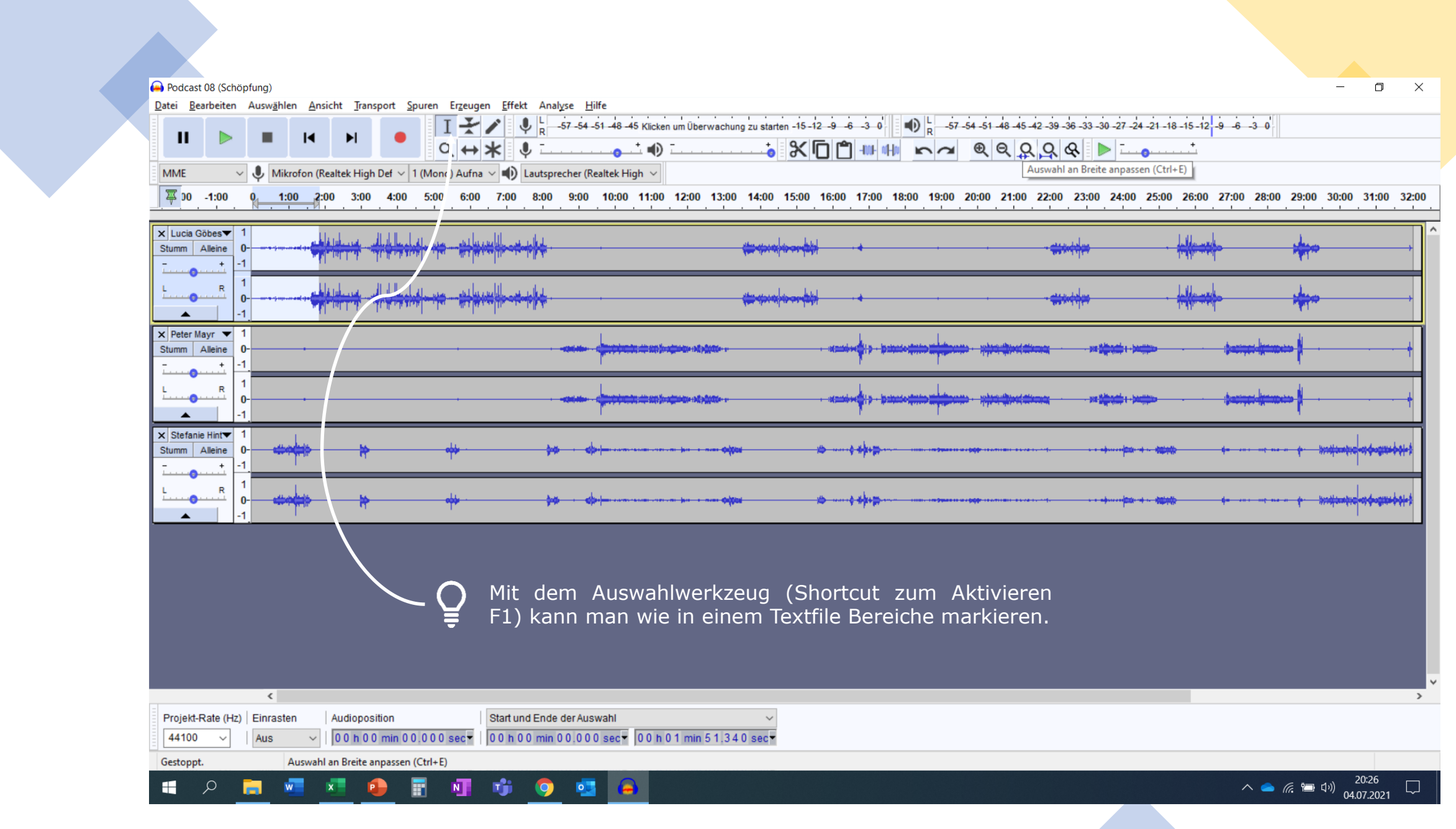

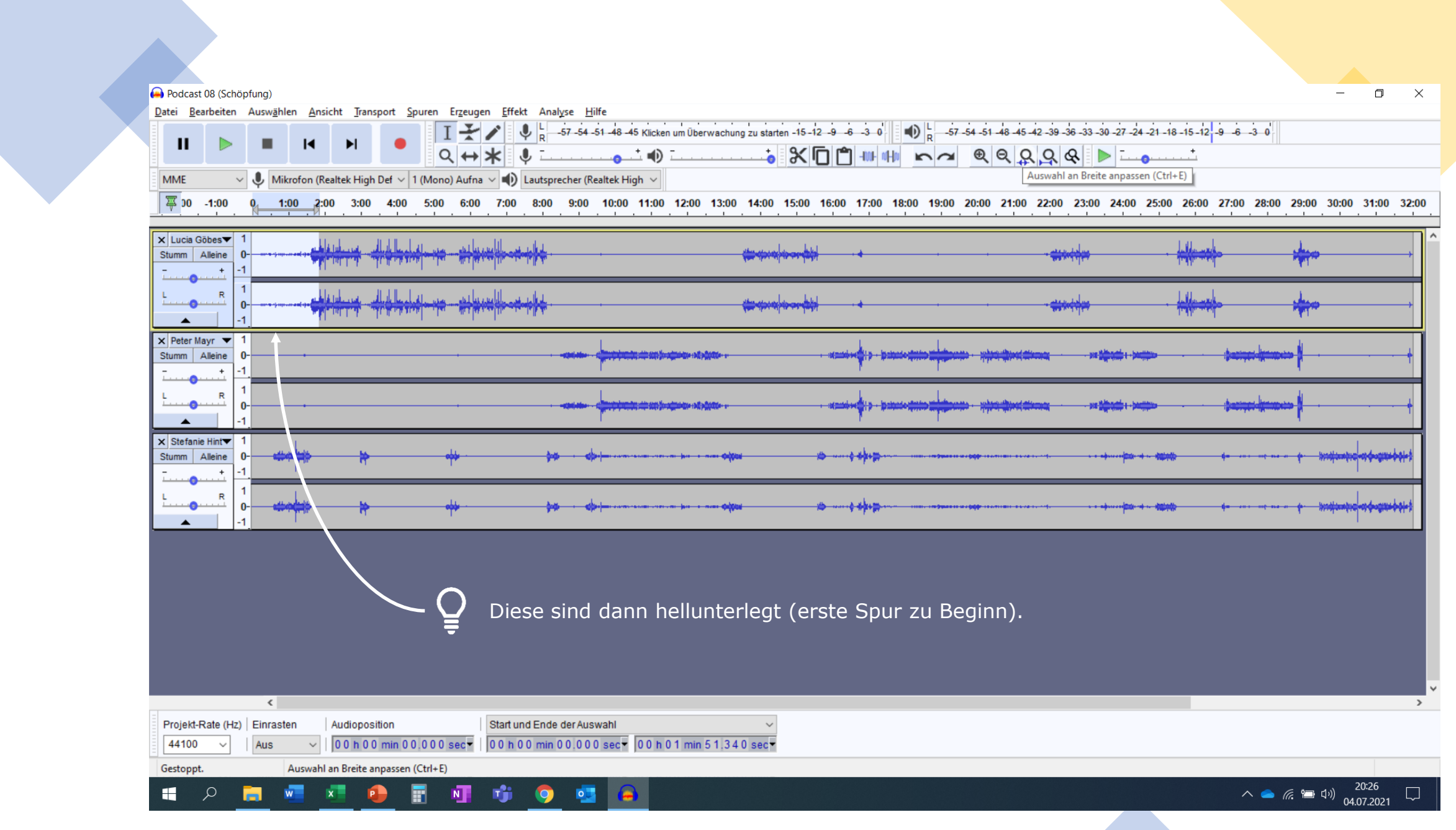

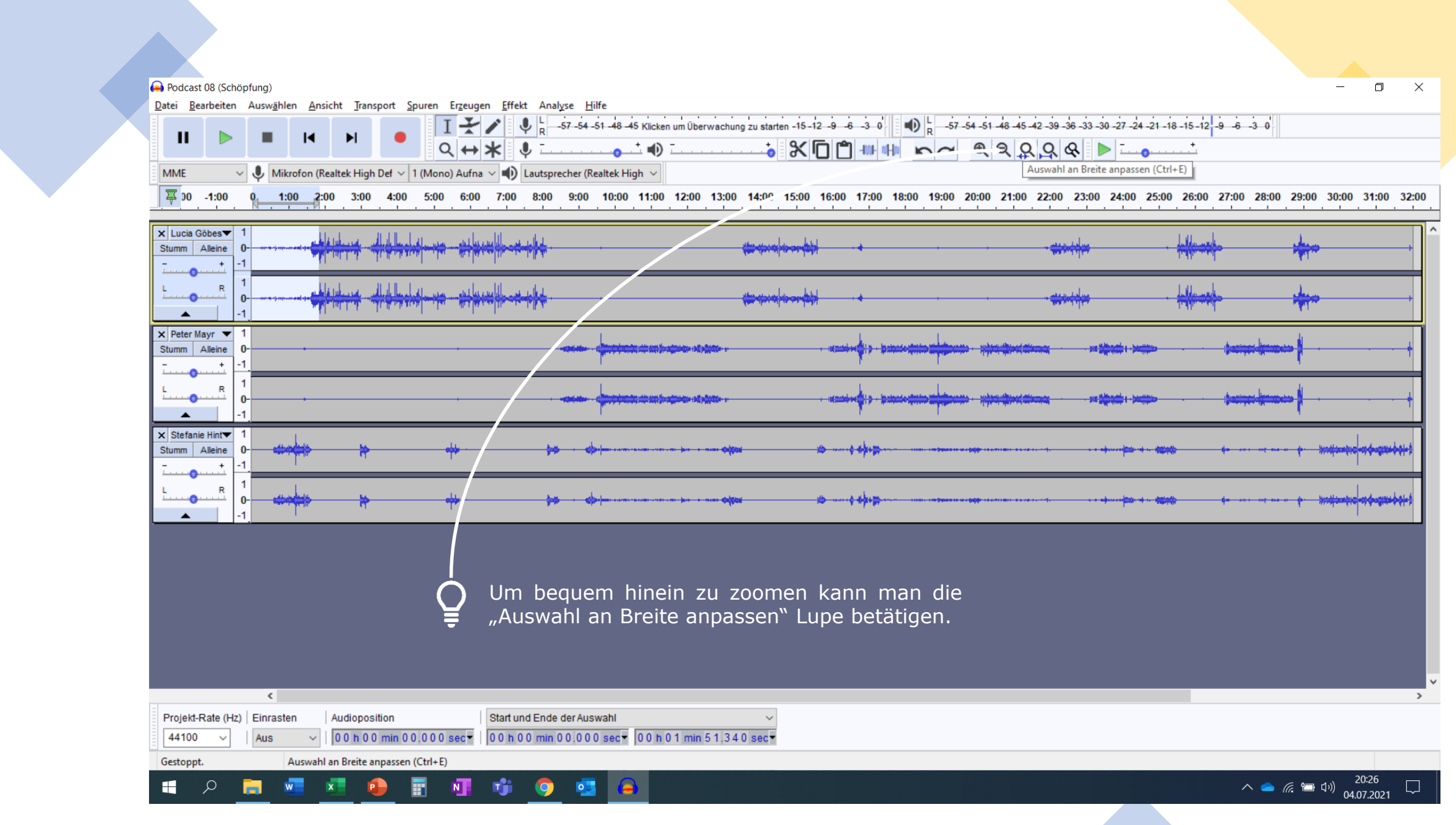

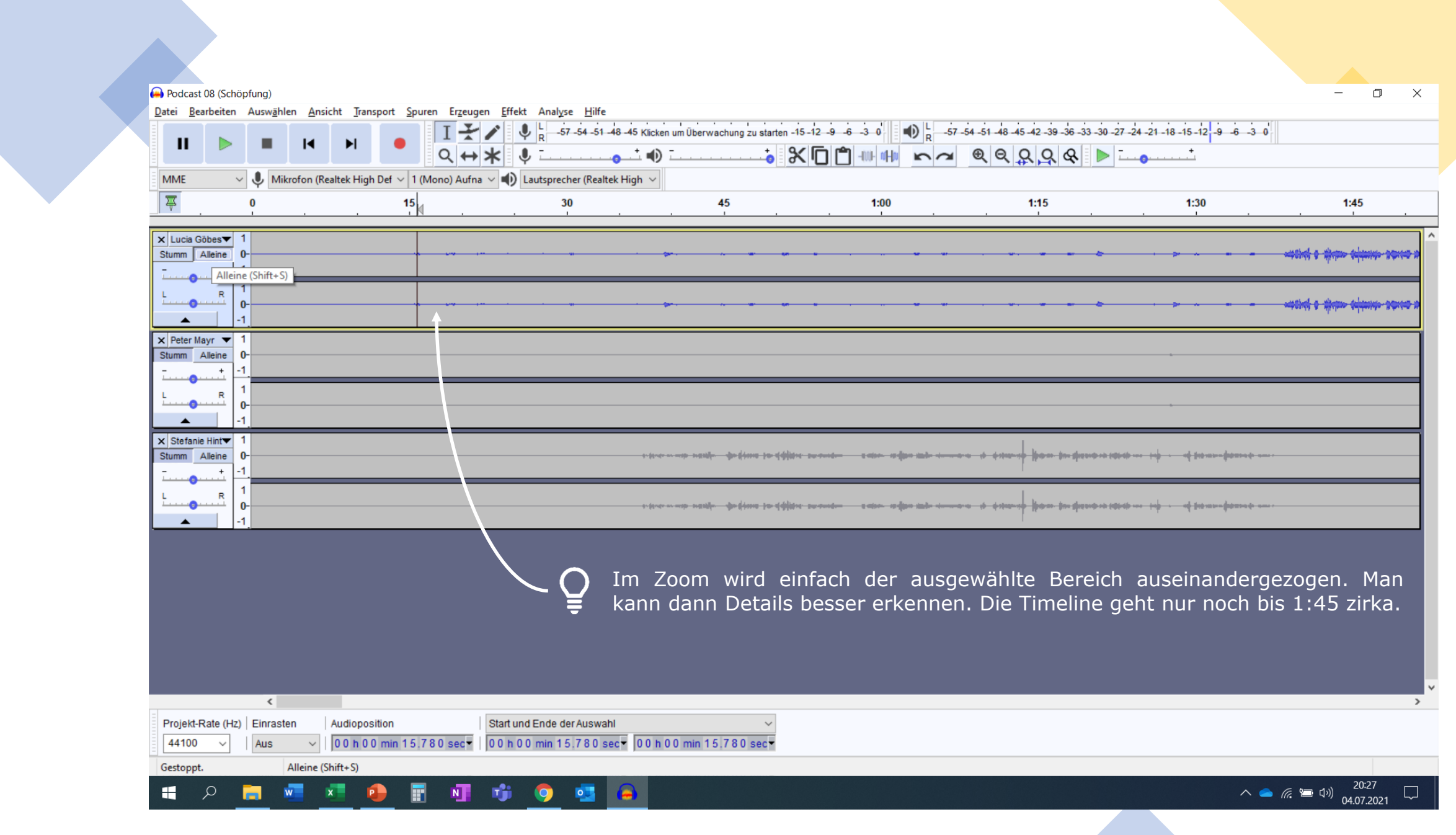

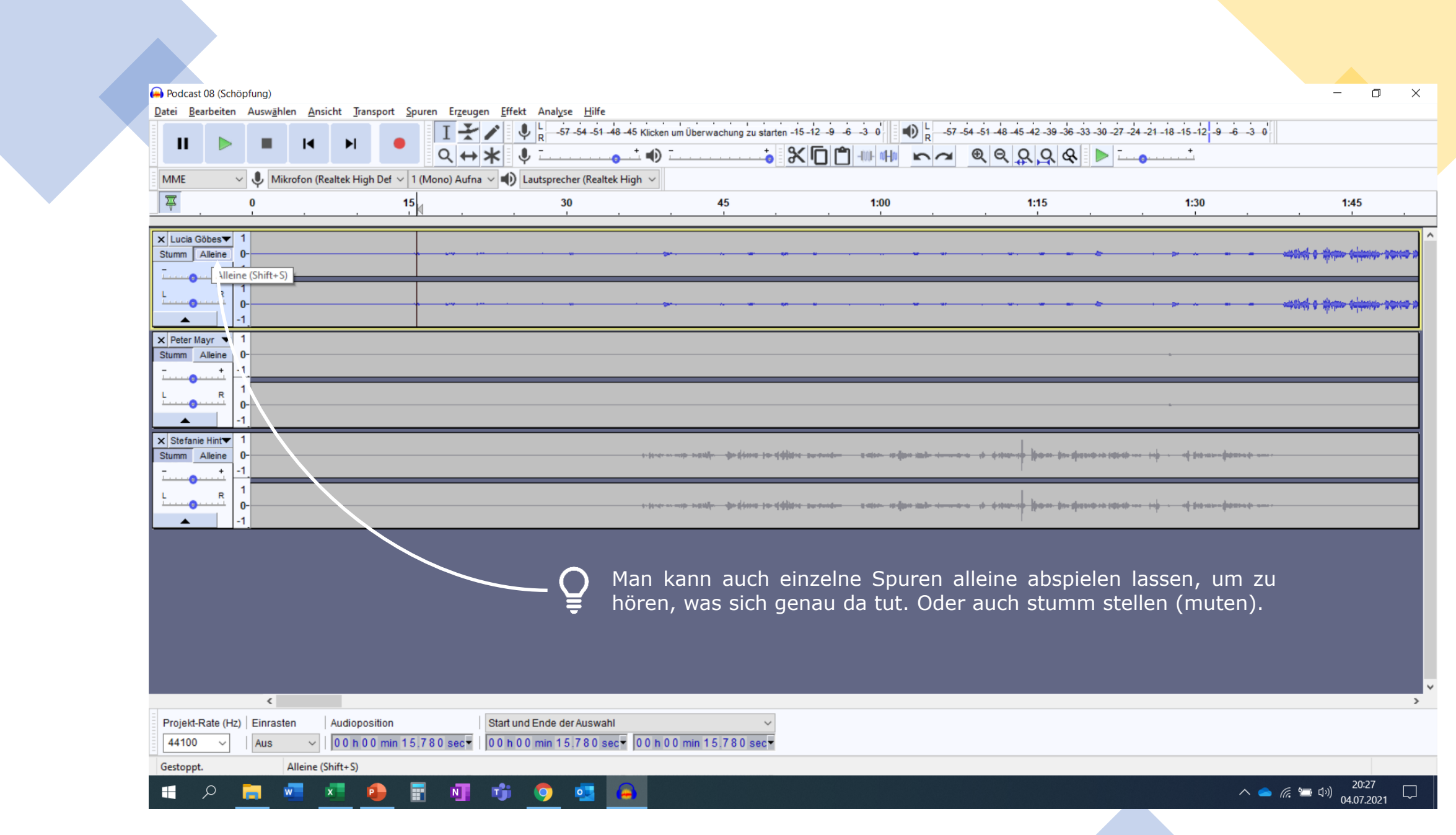

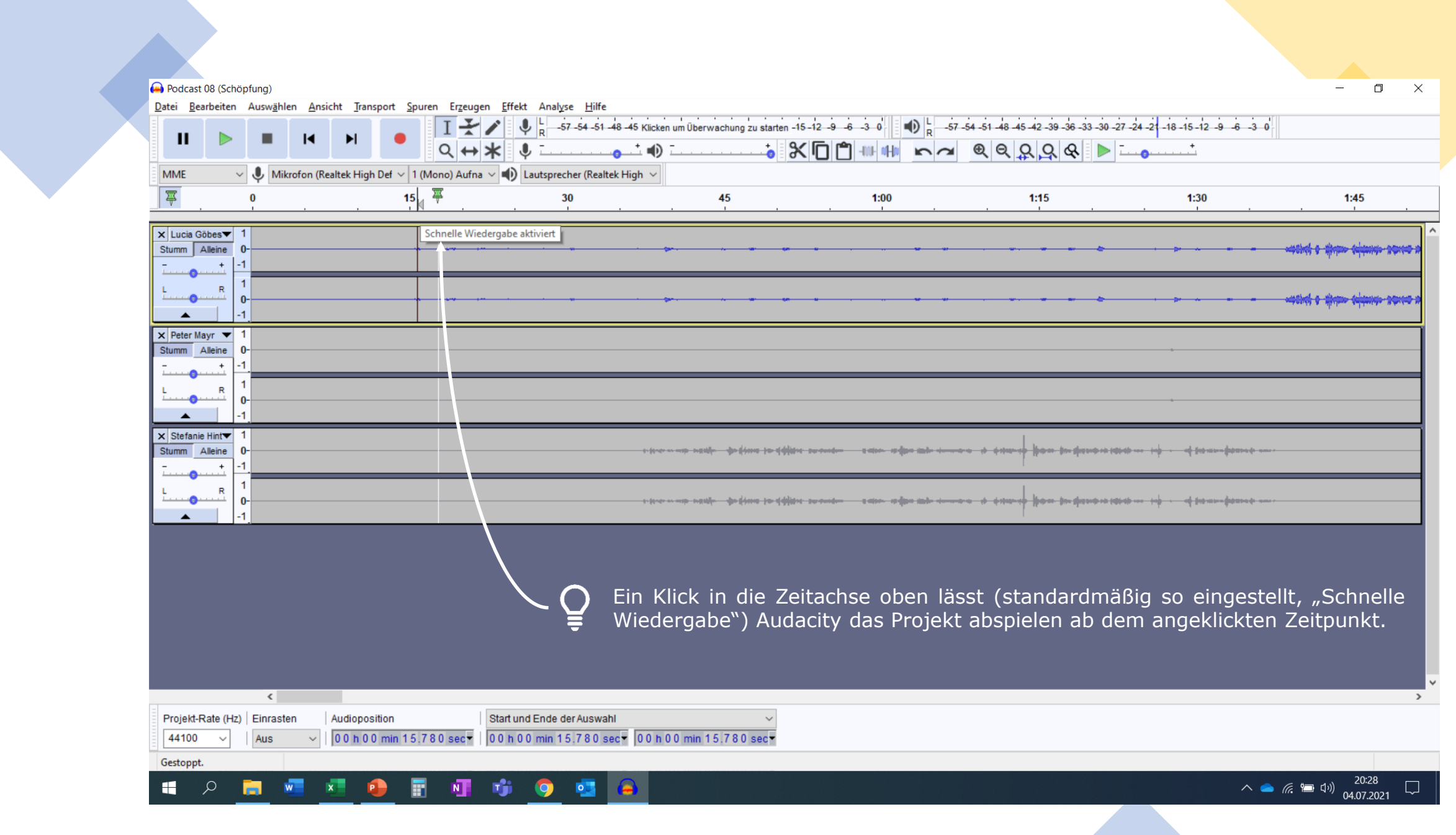

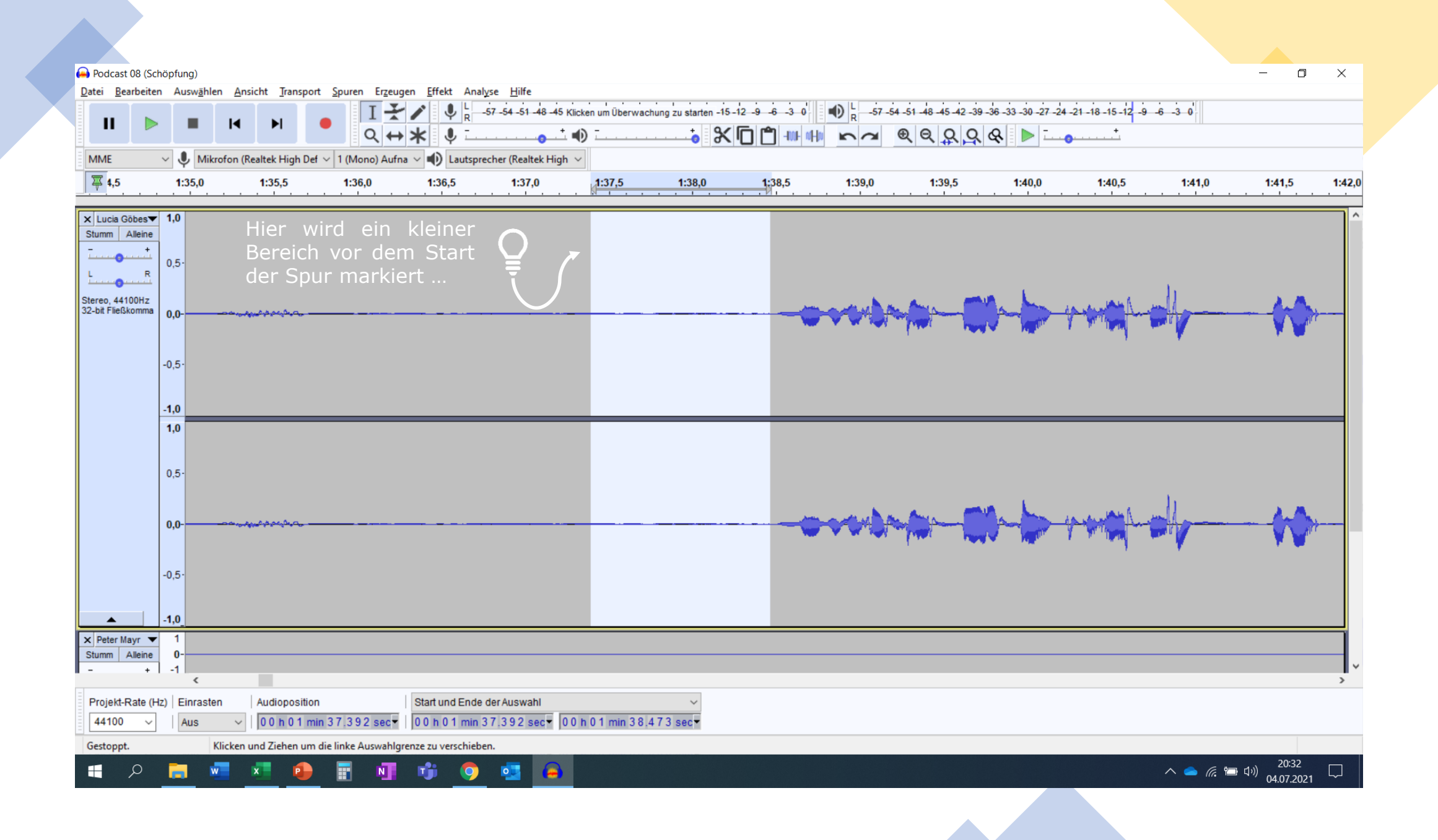

... und hier dann mit dem entsprechenden Menübefehl<br>bis zum Start der Spur die Markierung erweitert ...

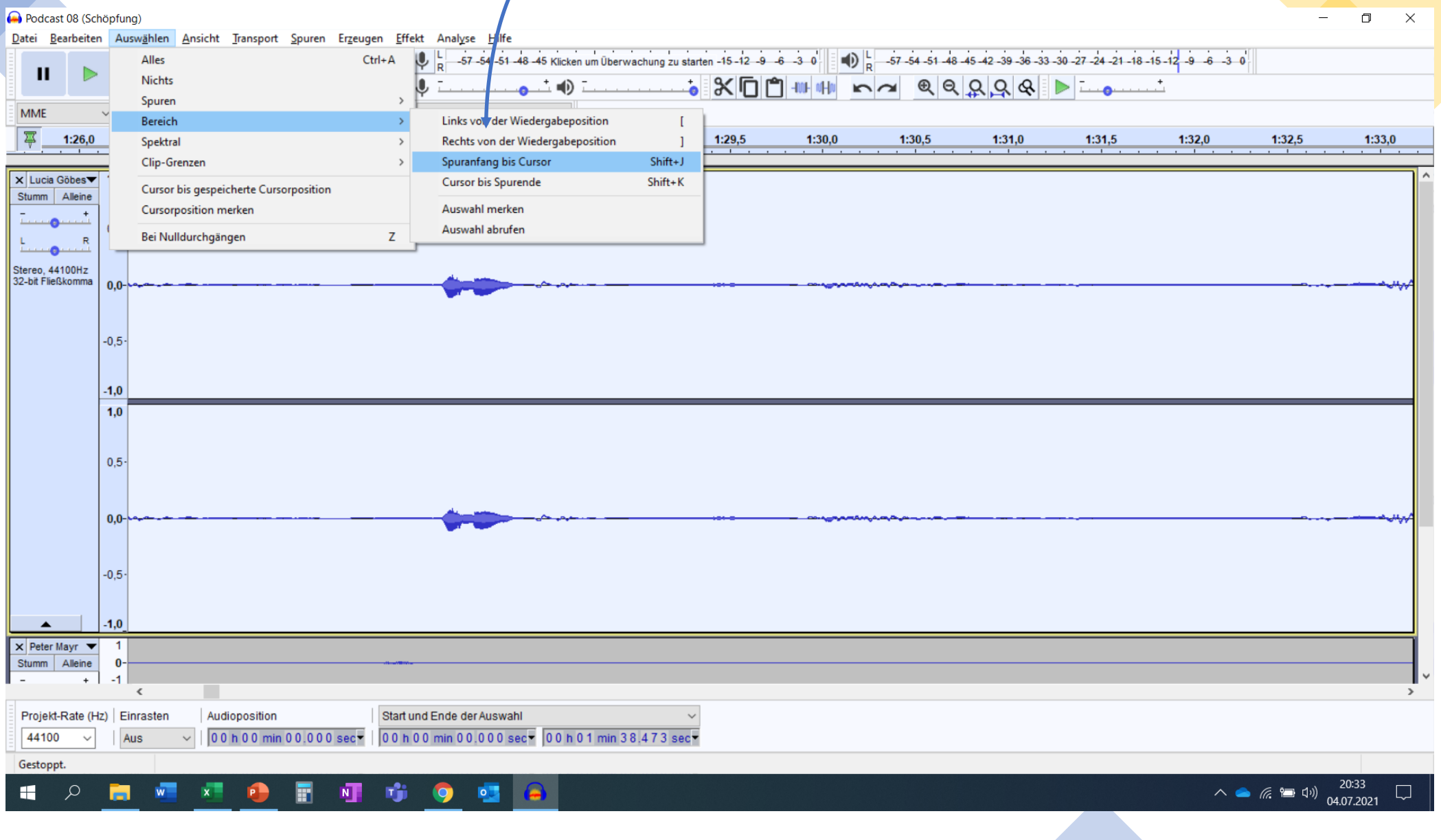

 $\hspace{0.1in}(\hspace{0.1in})$ Ĕ.

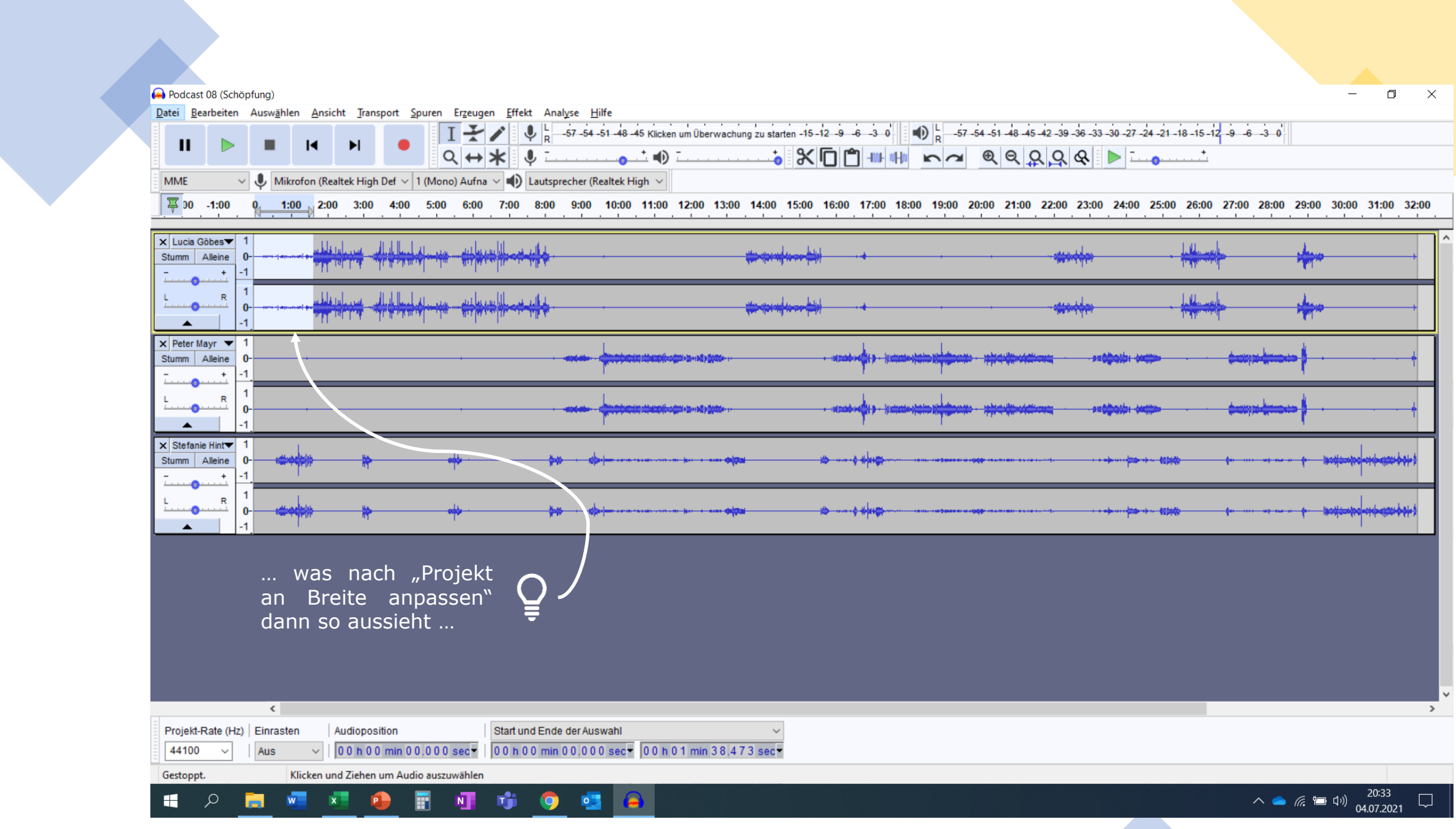

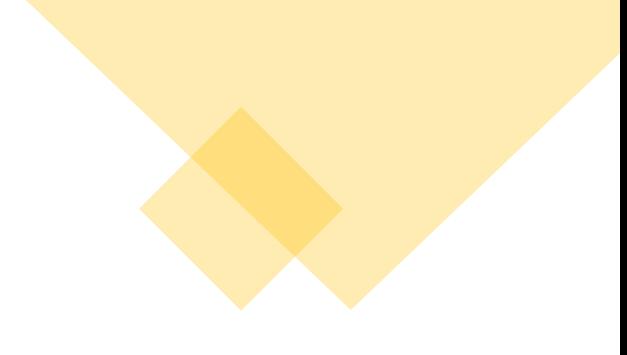

## **Löschen & Stille**

- Stille ist nicht gleich löschen
- Beim Löschen wird der Track verschoben, bei Stille statt der Markierung Stille eingefügt
- Stille über Werkzeug "Auswahl in Stille umwandeln" (CTRL + L) ...
- ... oder über Bearbeiten  $\rightarrow$  Spezial-Entfernen  $\rightarrow$  "Audio zu Stille" (CTRL + L)
- Löschen entweder über die Entf-Taste …
- ... oder über Bearbeiten  $\rightarrow$  "Löschen" (CTRL + K)

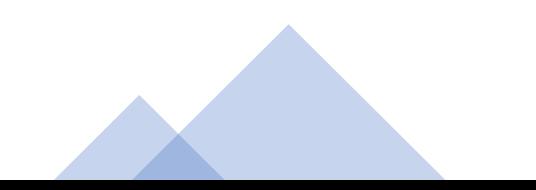

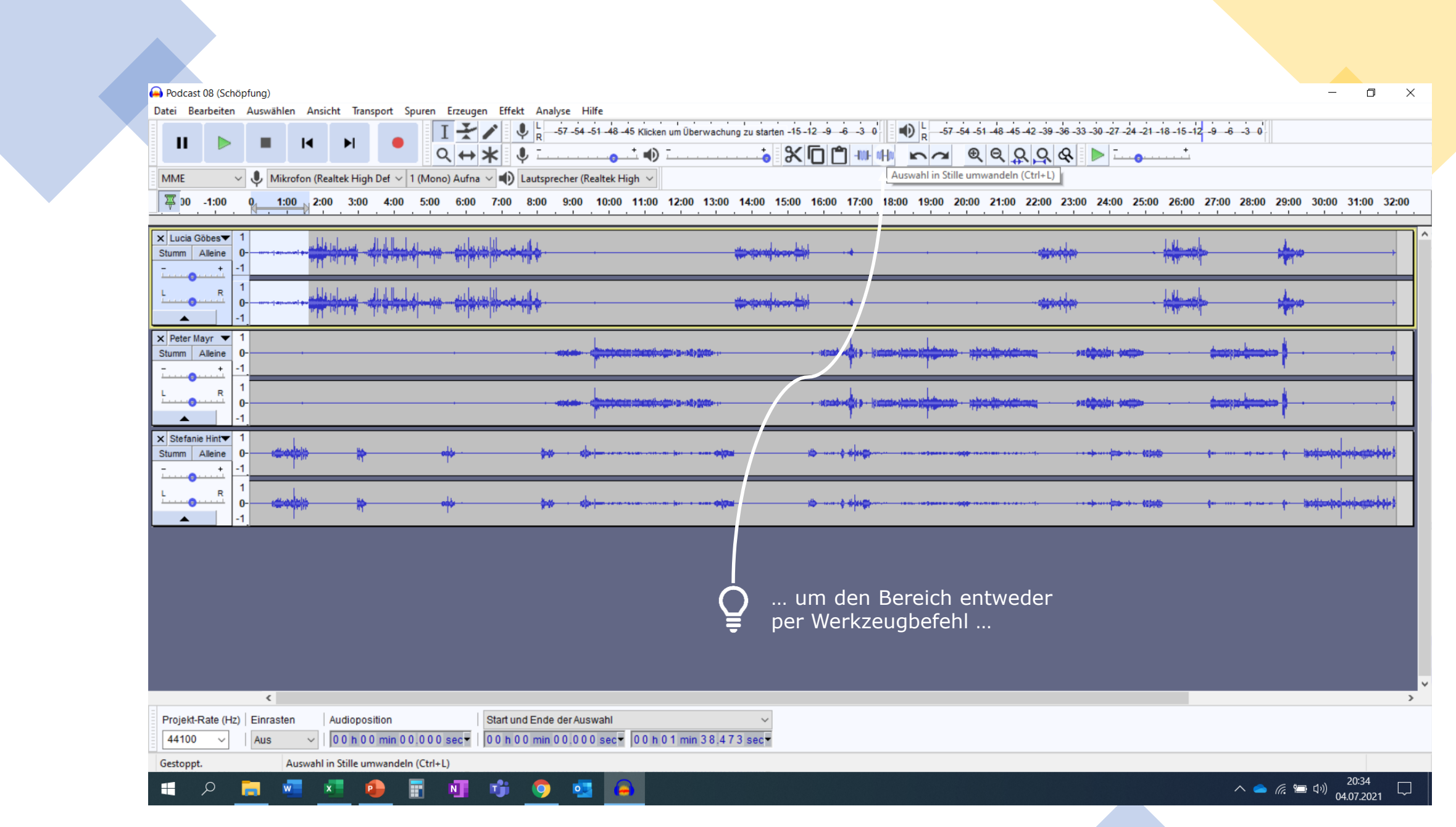

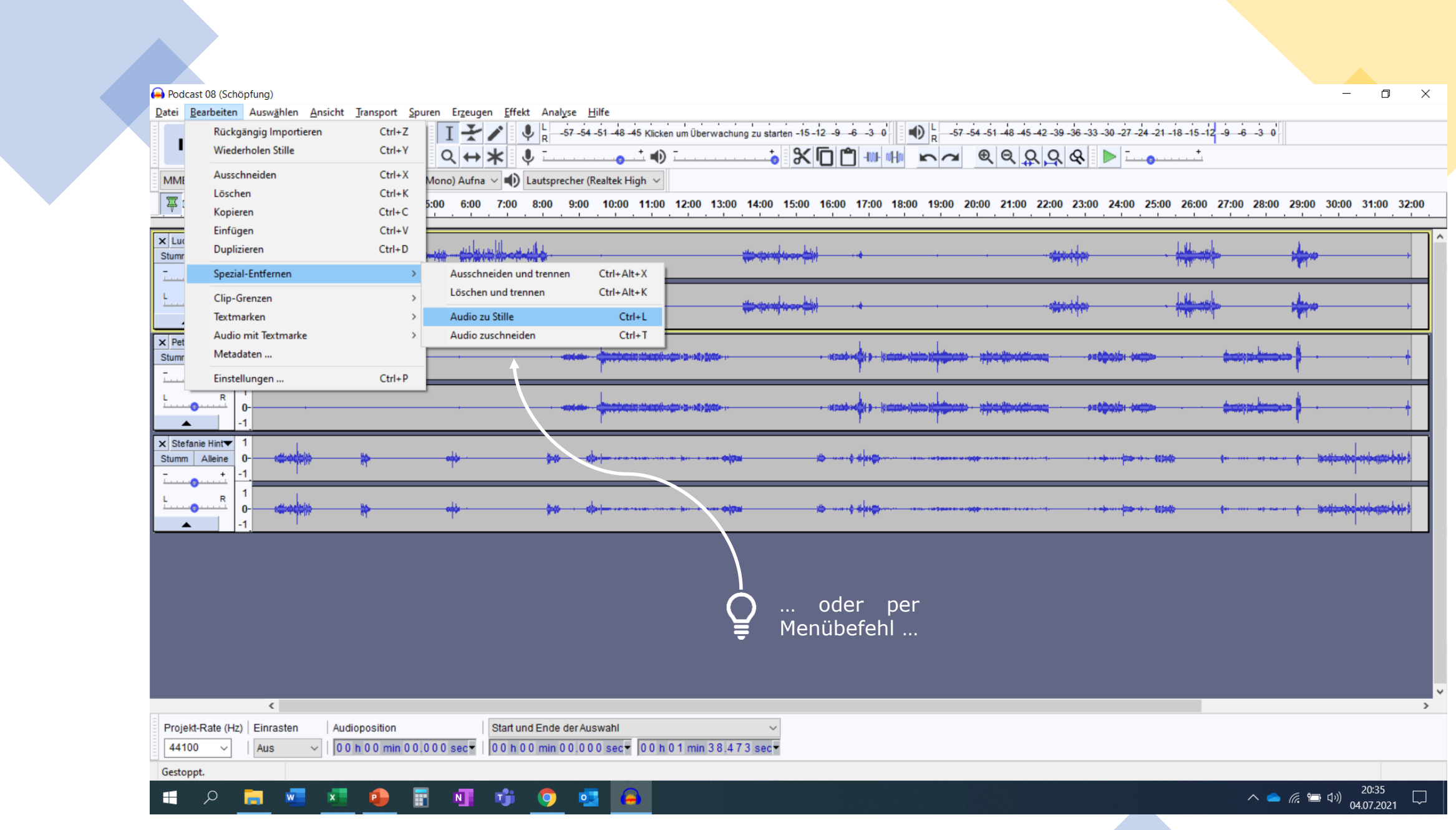

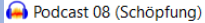

H

 $\mathcal{Q}$ 

Datei Bearbeiten Auswählen Ansicht Transport Spuren Erzeugen Effekt Analyse Hilfe

 $\mathbf{Q}$ 

酯

圖

 $x =$ 

P

 $\overline{\mathbf{R}}$ 

**to** 

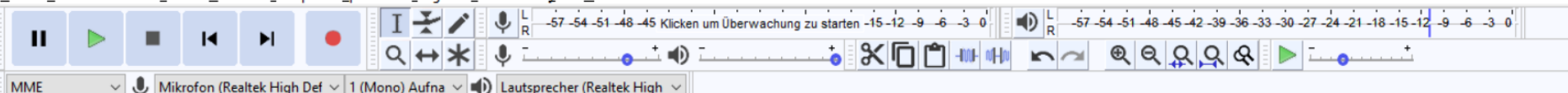

 $\overline{4}$  00 -1:00 7:00 8:00 9:00 10:00 11:00 12:00 13:00 14:00 15:00 16:00 17:00 18:00 19:00 20:00 21:00 22:00 23:00 24:00 25:00 26:00 27:00 28:00 29:00 30:00 31:00 32:00  $1:00$   $2:00$   $3:00$   $4:00$ 5:00 6:00

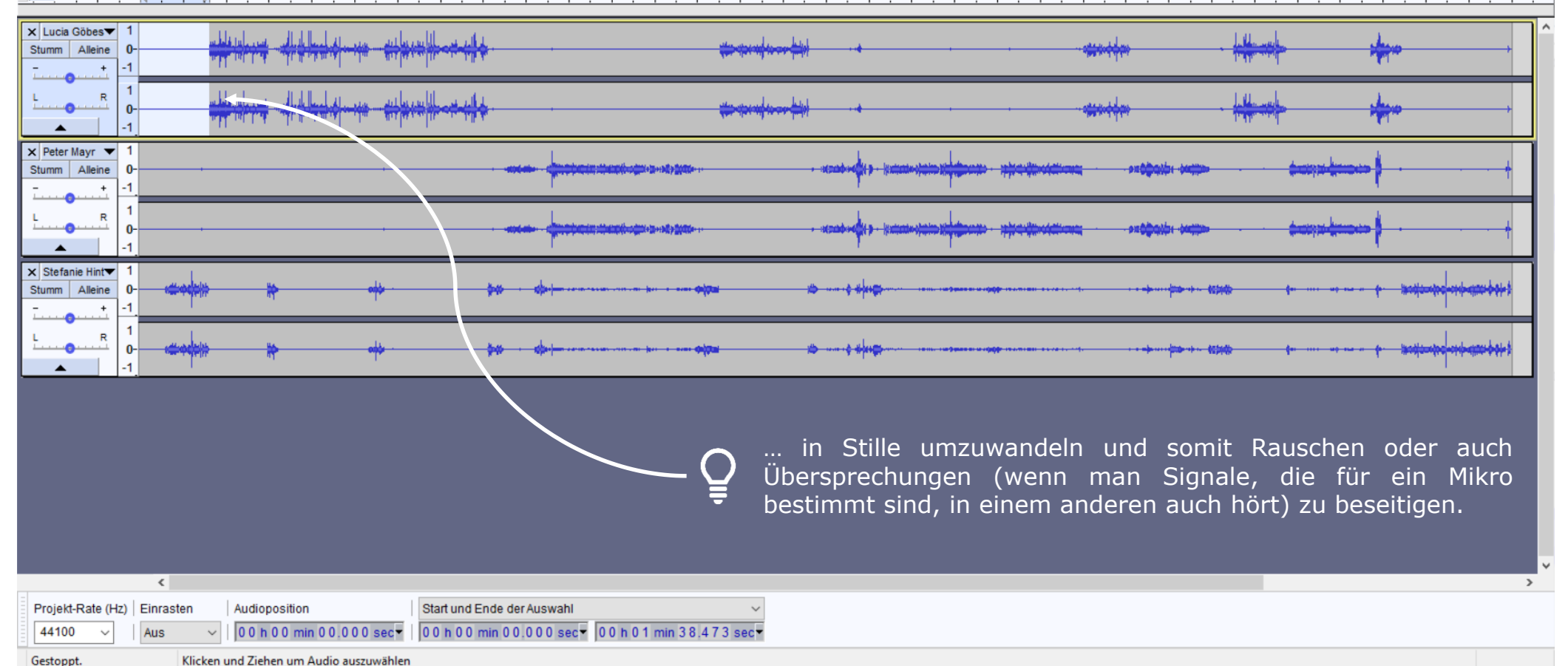

 $\wedge$   $\bullet$  (k  $\bullet$  d))  $^{20:36}_{04.07.2021}$  $\Box$ 

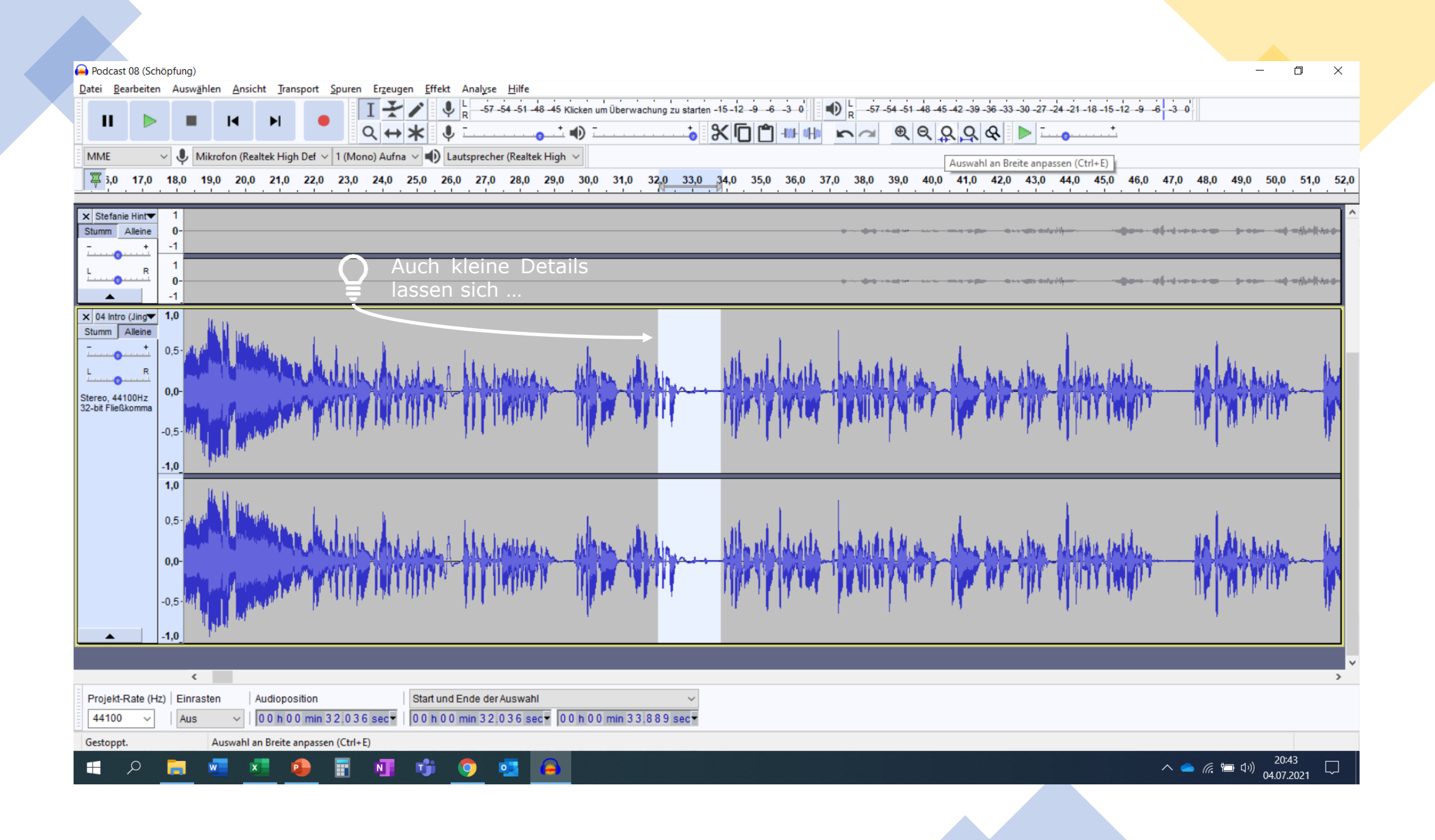

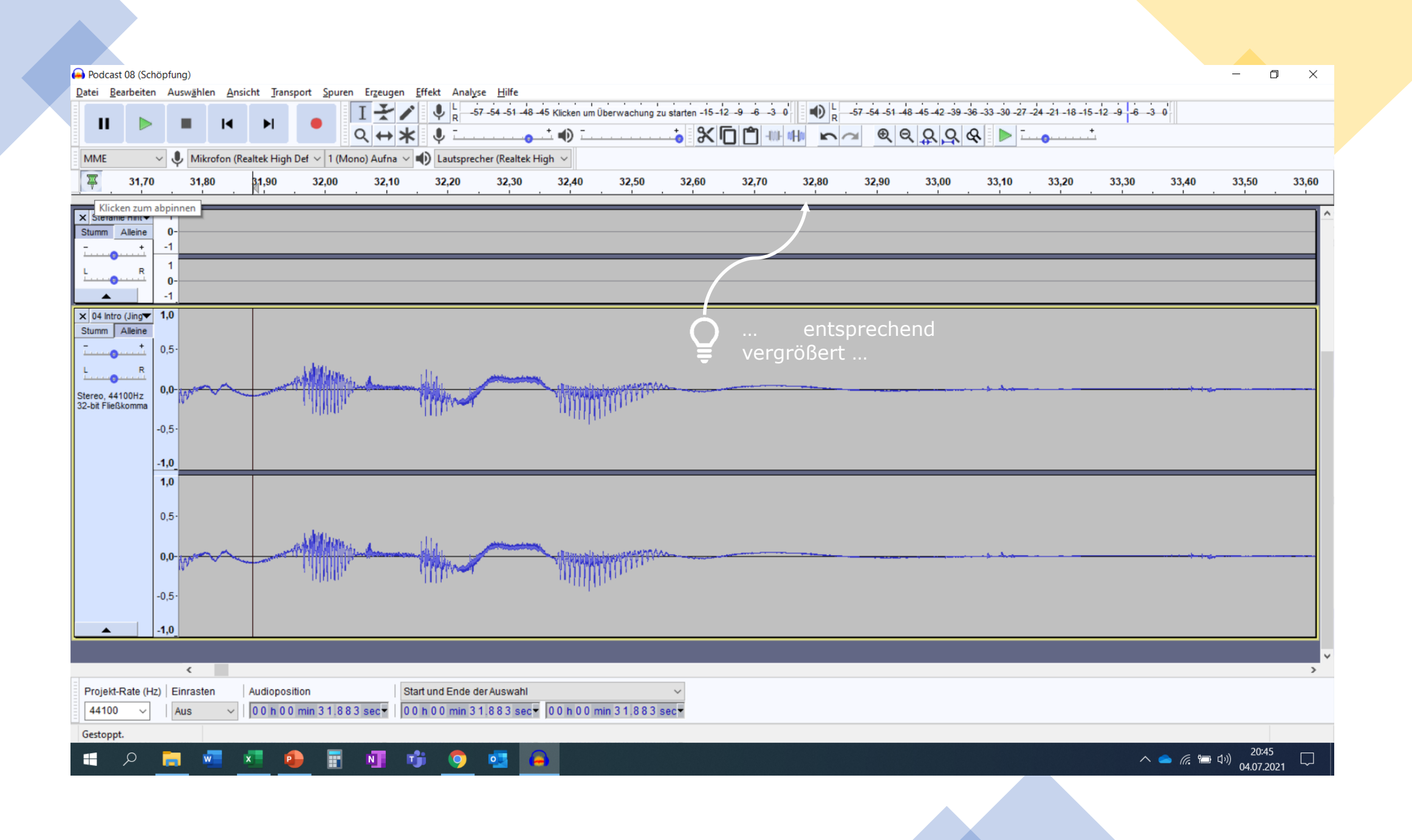

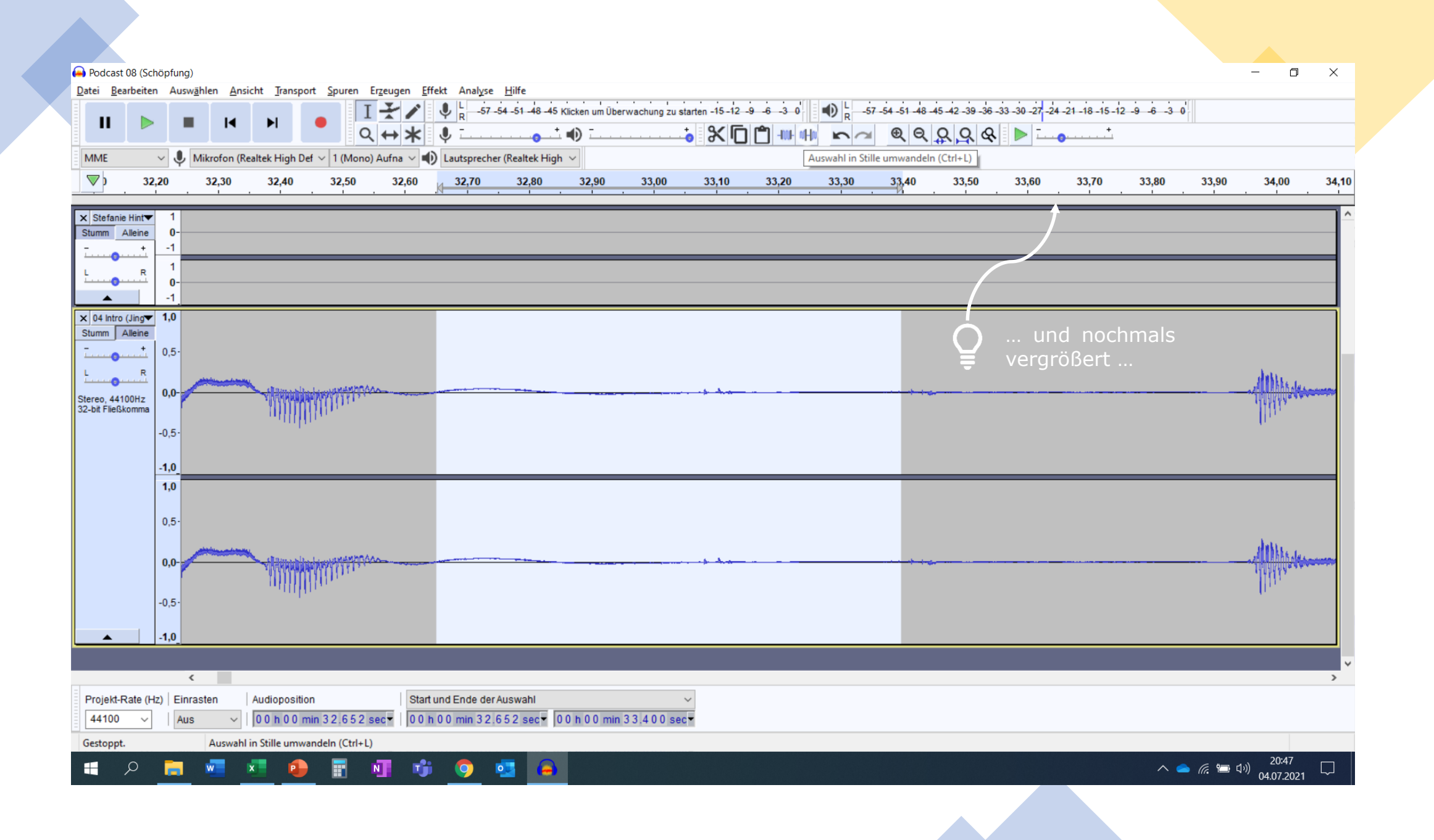

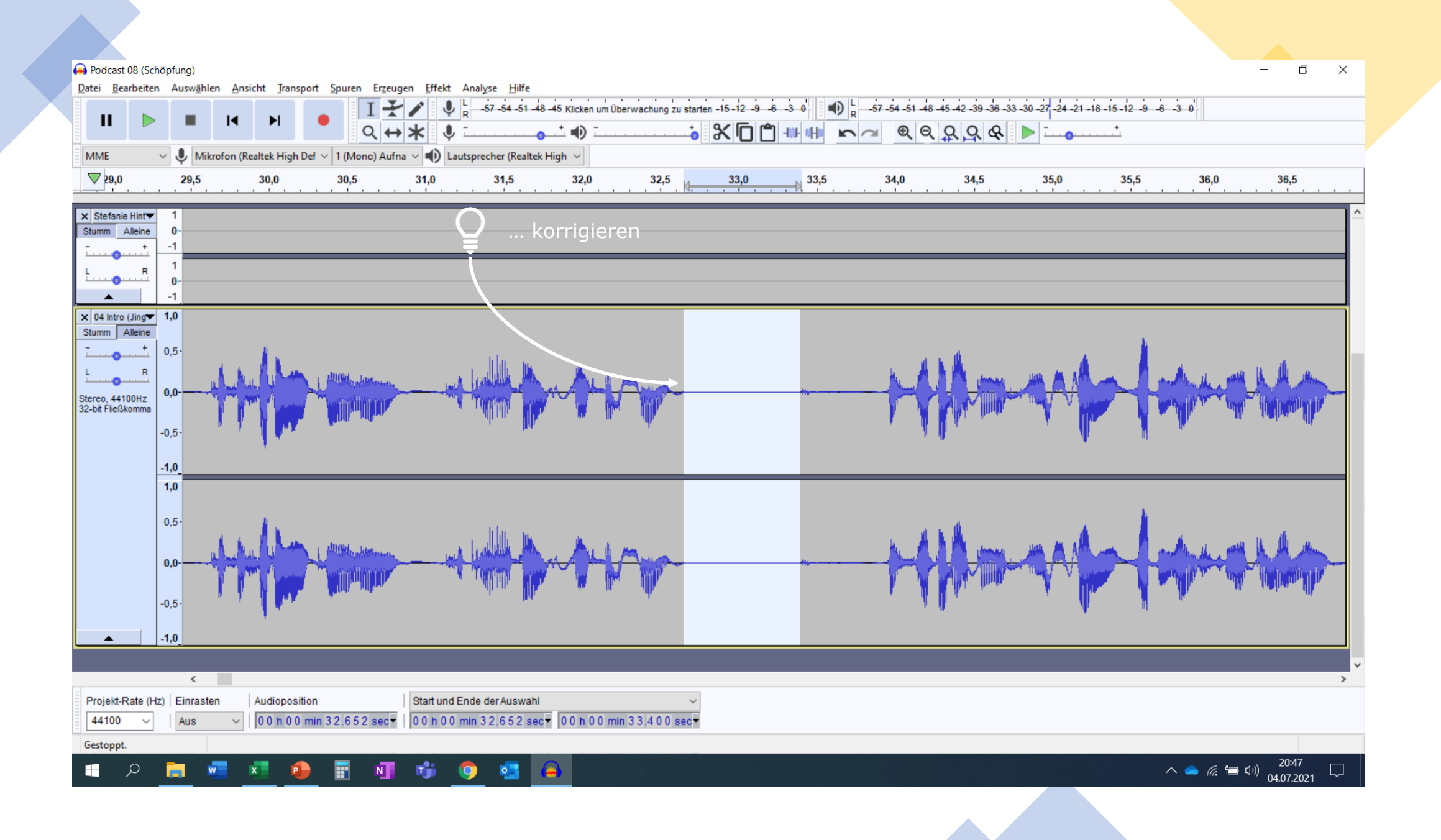

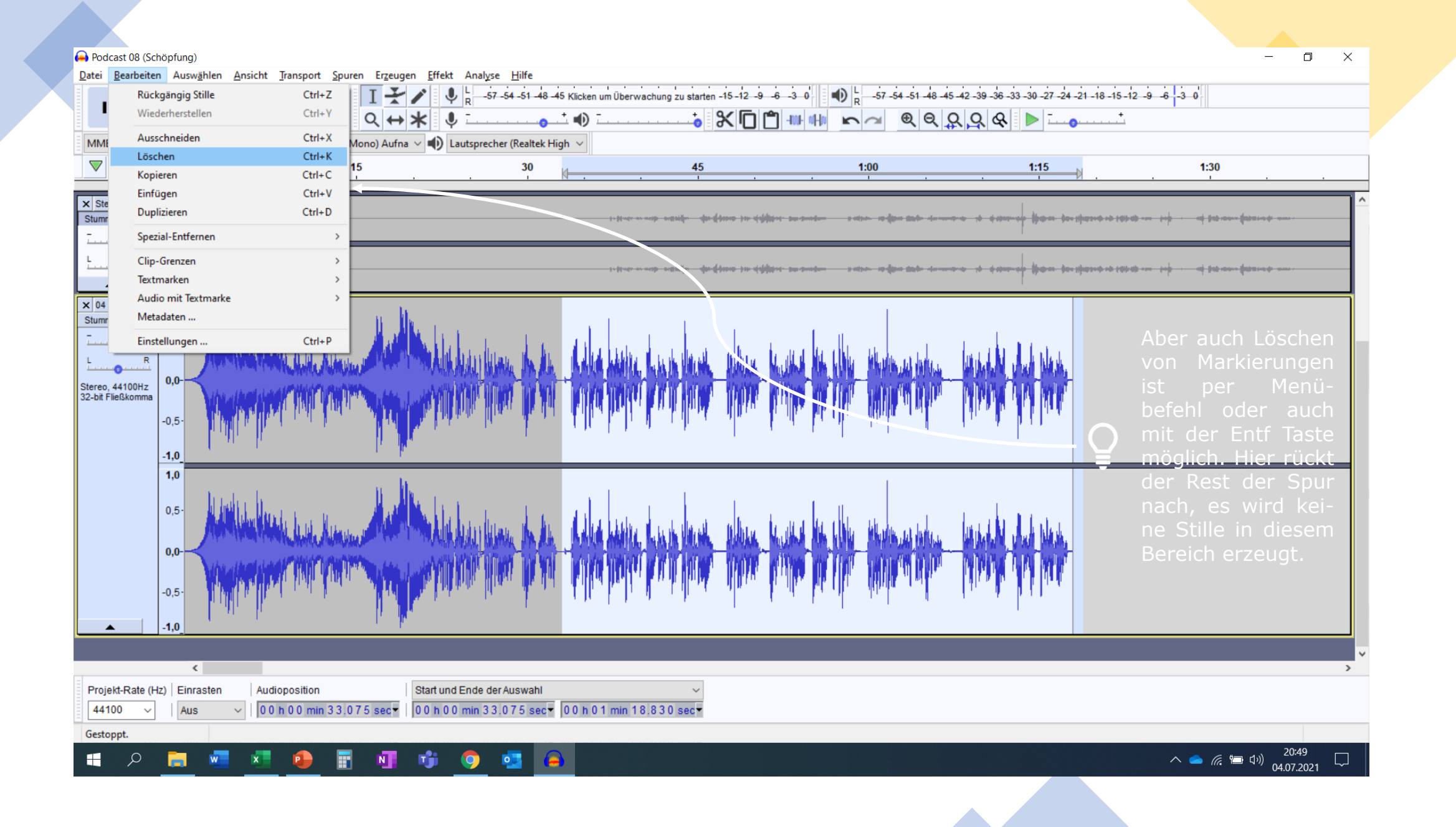

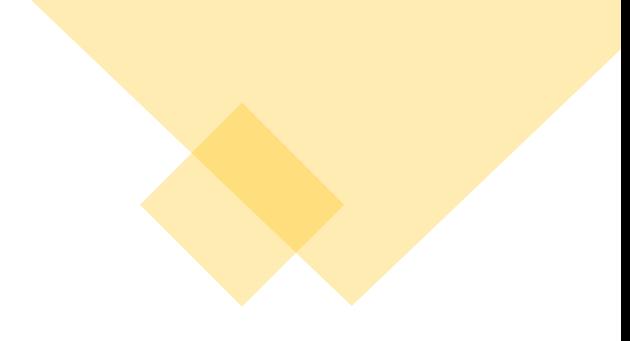

### **Verschieben**

- Zum Verschieben das Verschiebewerkzeug anklicken (oder F5)
- Praktisch ist auch, einrasten zu setzen
- Verschieben durch Drag-and-drop

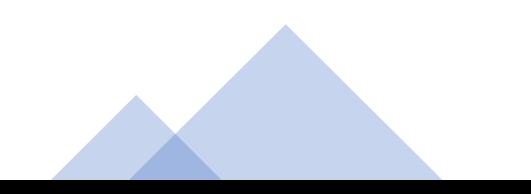

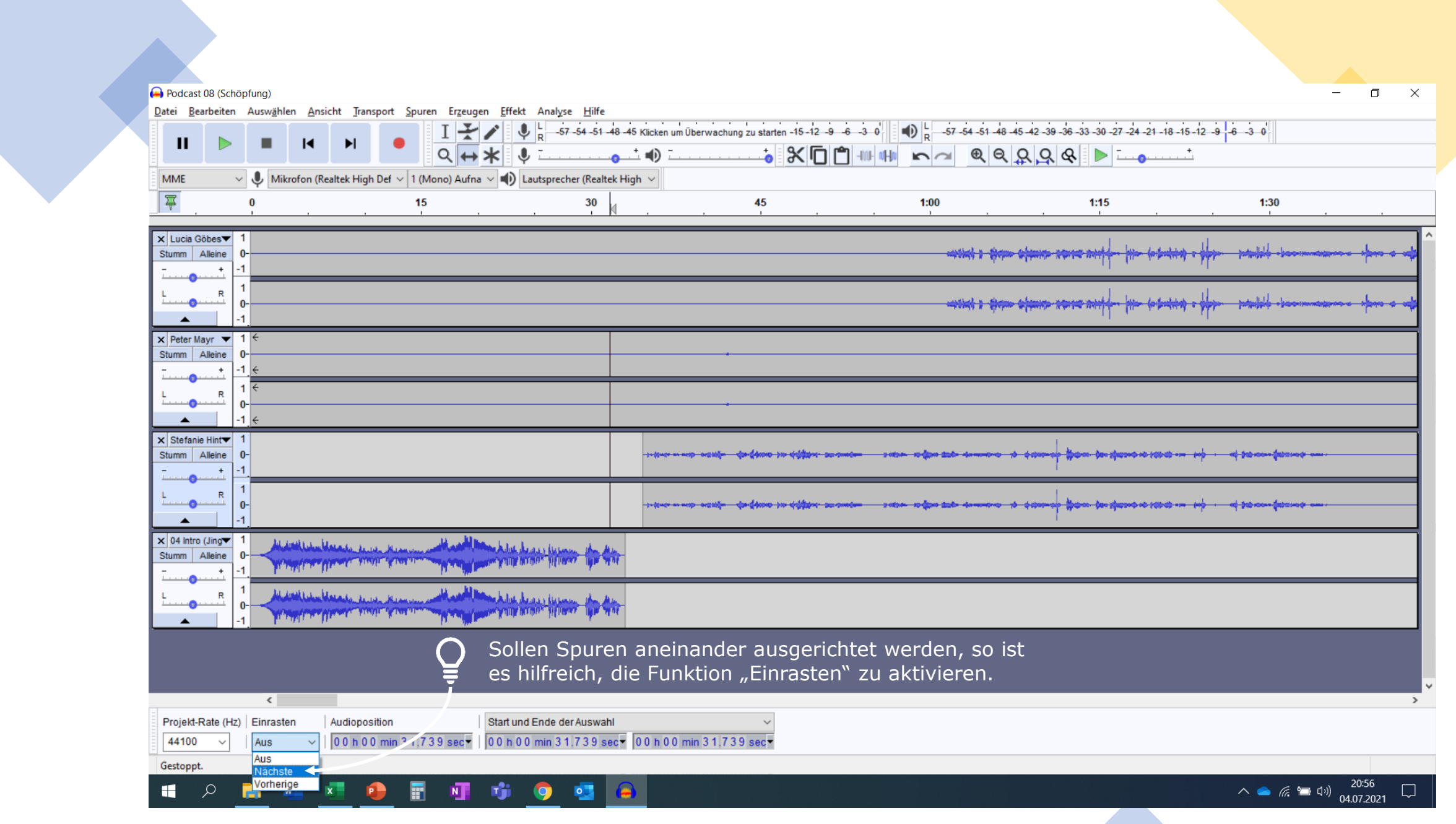

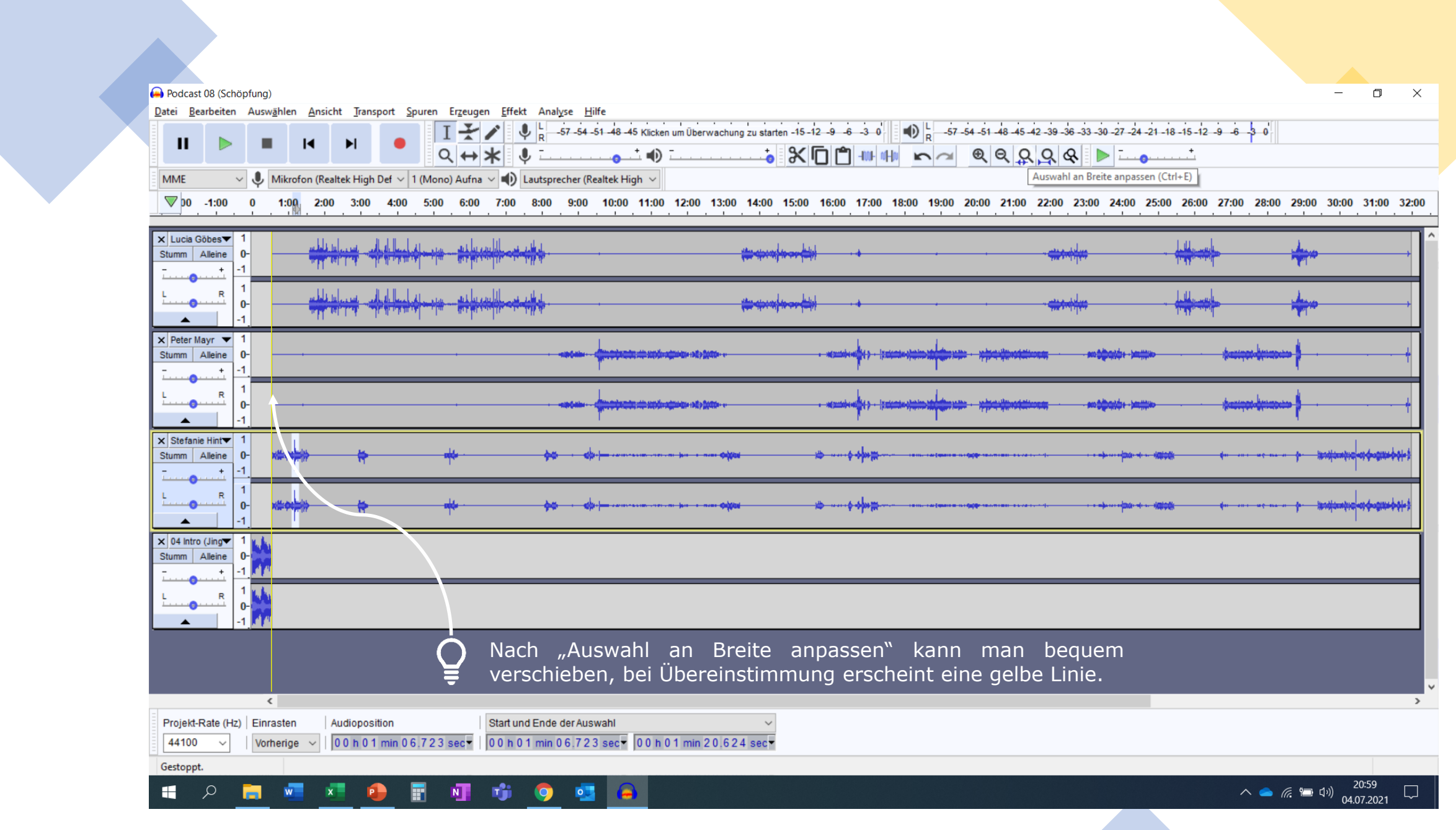

## **Clipping, Normalisieren, Clip Fix & Verstärken**

- Übersteuerung (zu viel Eingangsleistung) schneidet das Wellensignal ab (Clipping)
- Möglichkeit 1: Normalisieren (Effekt  $\rightarrow$  "Normalisieren ..."  $\rightarrow$  auf Maximalamplitude achten, ist ein Trial and error)
- Möglichkeit 2: Clip Fix (Effekt  $\rightarrow$  "Clip Fix ...")
- Wichtig beim Verstärken, da sonst Clippings die maximal mögliche Verstärkung beschränken
- Verstärken wichtig bei Signalen, die nicht die ganze Range abdecken und somit leiser erscheinen
- Effekt  $\rightarrow$  Verstärken, den Rest macht Audacity

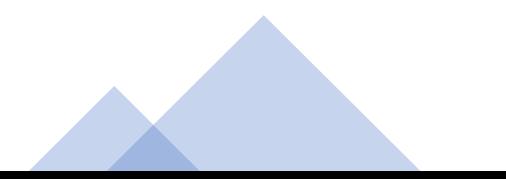

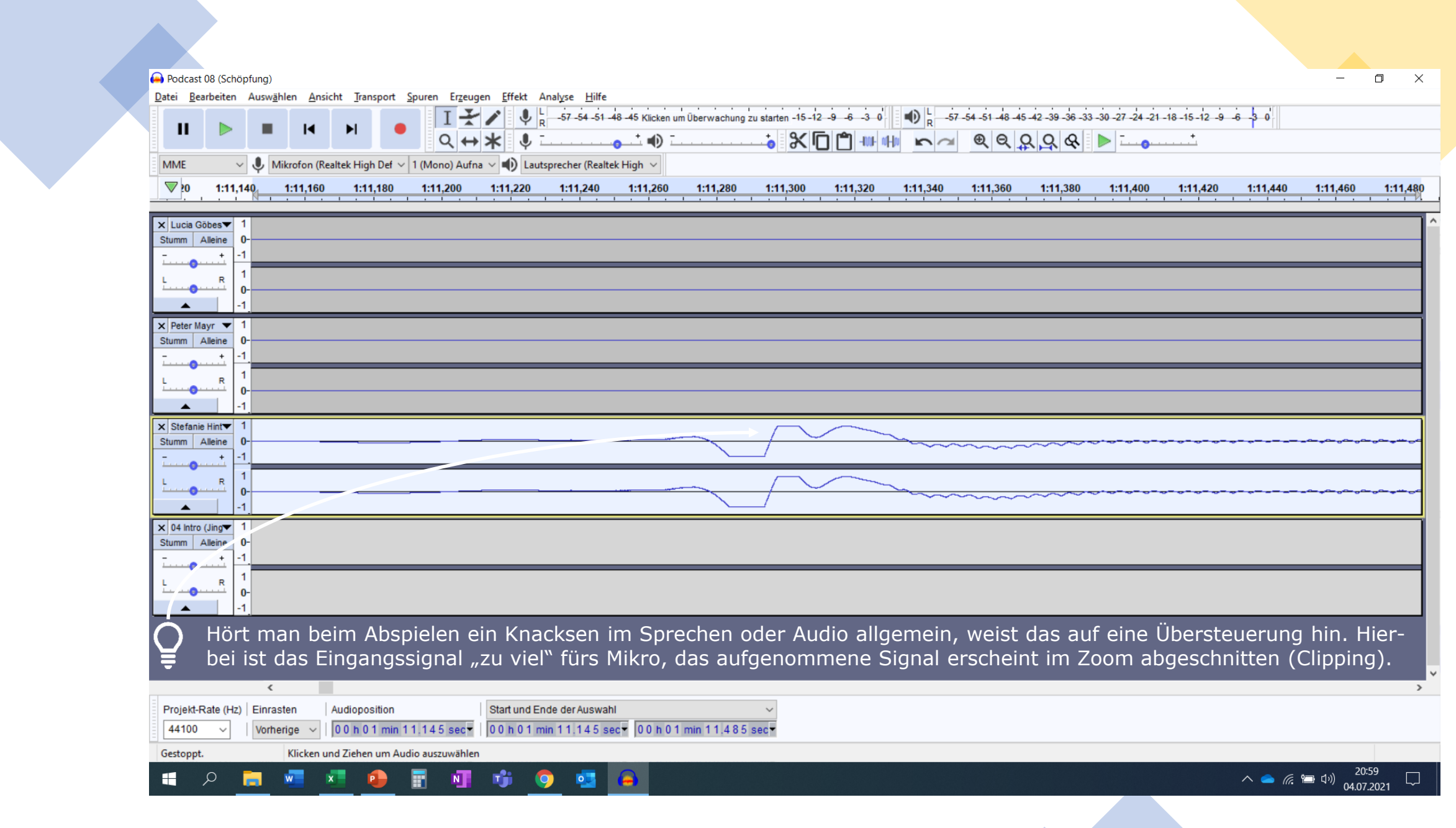

#### Podcast 08 (Schöpfung)

Datei Bearbeiten Auswählen Ansicht Transport Spuren Erzeugen  $I+1$ п  $\blacksquare$  $\blacktriangleright$  $\mathbf{u}$  $R \leftrightarrow R$  $\sim$  U Mikrofon (Realtek High Def  $\sim$  1 (Mono) Aufna **MME**  $\nabla$  DO -1:00 1:00 2:00 3:00 4:00 5:00 6:00  $\mathbf{0}$ . X Lucia Göbes▼ القباء بالماليات Stumm Alleine  $0 -$ **April 19**  $+$  $0$ -A Bank C  $-1$  $\times$  Peter Mayr  $\times$  1 Stumm Alleine  $\mathbf{0}$  $+$  $\blacksquare$  $0 -1$ X Stefanie Hint Stumm Alleine 0- $+$  $0$ - $-1$  $\blacktriangle$  $\times$  04 Intro (Jing  $\times$  1 Stumm Alleine  $+$  $\blacktriangle$ 

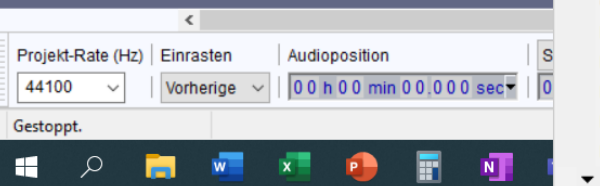

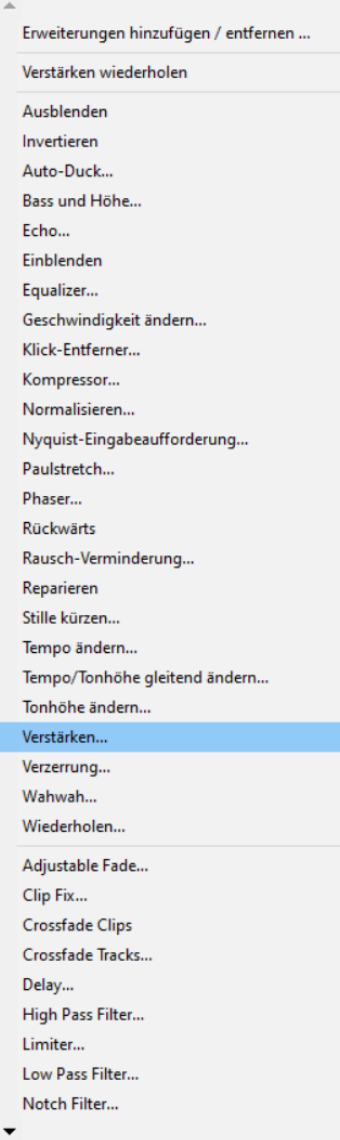

 $Ctrl + R$ 

 $\rightarrow$ 

 $\left[ n-15-12-9-6-3-0 \right] \left[ \frac{1}{6} \right] \left[ \frac{1}{6} - 57-54-51-48-45-42-39-36-33-30-27-24-21-18-15-12-9-6-3-0 \right]$  $X\Pi\Pi$   $\Pi$   $\Pi$   $\sim$   $\sim$   $\theta$   $\theta$   $\Omega$   $\theta$   $\theta$   $\sim$   $\sim$ 

15:00 16:00 17:00 18:00 19:00 20:00 21:00 22:00 23:00 24:00 25:00 26:00 27:00 28:00 29:00 30:00 31:00 32:00

## $L\Pi_{\rm in}$ Weil in vielen Zeiten die maximale Amplitude nicht ausgeschöpft und die Aufnahme somit leise ist ...

#### $\Box$

 $\rightarrow$ 

 $\Box$   $\quad$   $\times$ 

 $\frac{1}{2}$ 

#### Podcast 08 (Schöpfung)

Projekt-Rate (Hz) | Einrasten

Vorherige

ы

 $\checkmark$ 

 $\mathbf{w}$   $\mathbf{x}$ 

44100

Gestoppt.

 $\alpha$ 

 $\blacksquare$ 

Datei Bearbeiten Auswählen Ansicht Transport Spuren Erzeugen  $\overline{1}$  $\blacksquare$  $\mathbf{u}$ п  $\blacktriangleright$  $Q+$ V U Mikrofon (Realtek High Def V 1 (Mono) Auf **MME**  $\nabla$  DO -1:00 1:00 2:00 3:00 4:00 5:00 6: X Lucia Göbes▼ فطاءا الطاب Stumm Alleine n-**SPECIAL**  $+$  $0$ - $-1$  $\times$  Peter Mayr  $\times$  1 Stumm | Alleine  $\mathbf{0}$  $+$ **D**  $0 -1$ X Stefanie Hint▼ 1 Stumm Alleine 0- $+$ R  $0$ - $\blacktriangle$  $\times$  04 Intro (Jing $\times$  1 Stumm Alleine  $\blacktriangle$  $\langle$ 

Audioposition

 $\mathbf{P}$ 

00 h 00 min 00.000 sec

圖

 $N$ 

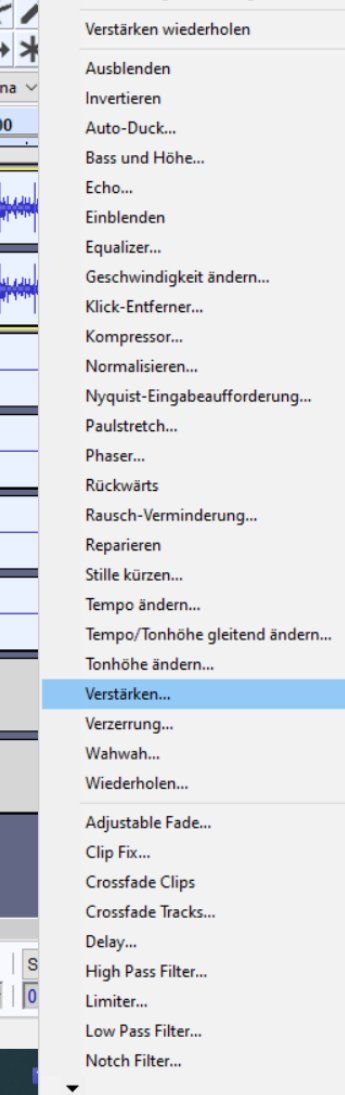

 $\blacktriangle$ 

Erweiterungen hinzufügen / entfernen ...

 $Ctrl + R$ 

 $\left[ n-15-12-9-6-3-0 \right] \left[ \frac{1}{6} \right] \left[ \frac{1}{6} - 57-54-51-48-45-42-39-36-33-30-27-24-21-18-15-12-9-6-3-0 \right]$ 

#### $X\Pi\Pi$   $\Pi$   $\Pi$   $\sim$   $\sim$   $\theta$   $\theta$   $\Omega$   $\theta$   $\theta$   $\sim$   $\sim$

15:00 16:00 17:00 18:00 19:00 20:00 21:00 22:00 23:00 24:00 25:00 26:00 27:00 28:00 29:00 30:00 31:00 32:00

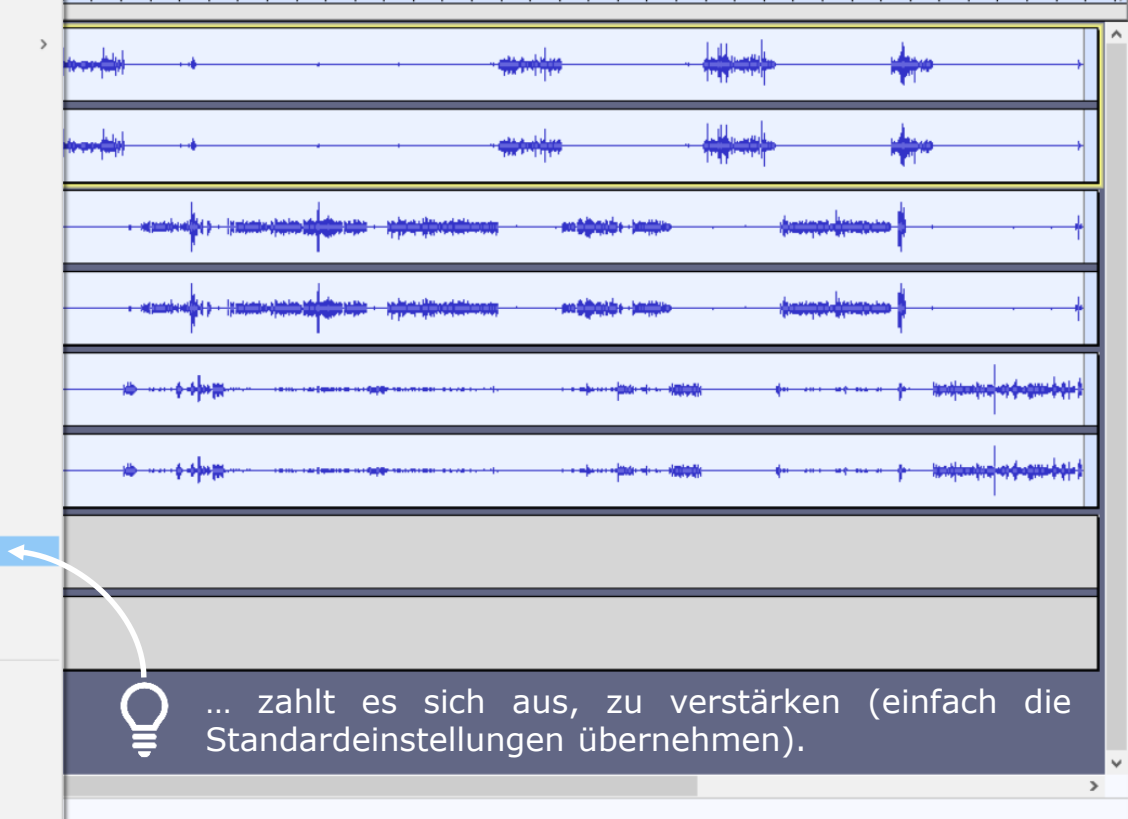

#### $\Box$

 $\Box$   $\quad$   $\times$ 

 $\frac{1}{2}$ 

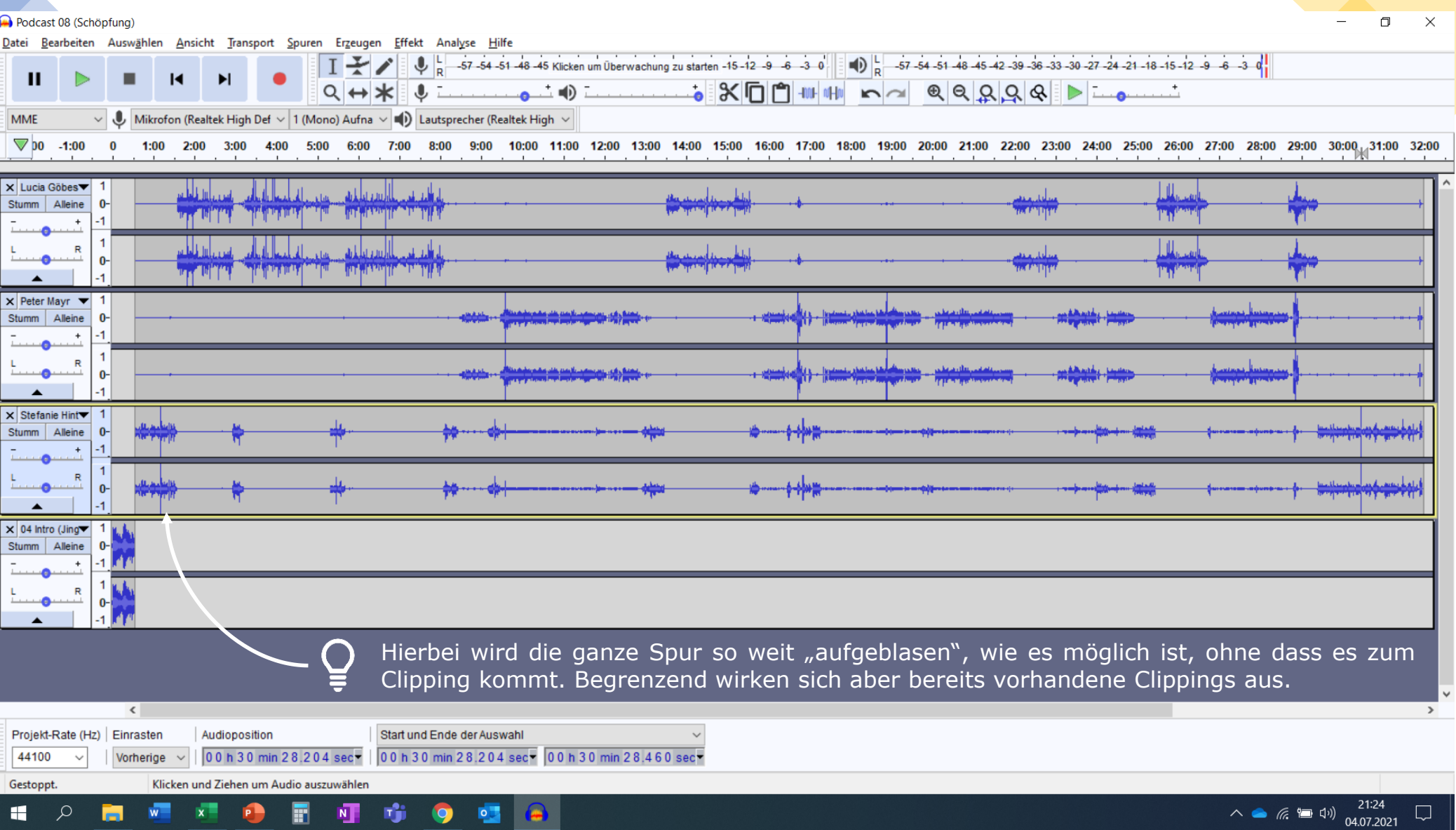

لمها

 $\sim$ 

53.

ш

ш

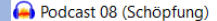

Gestoppt.

 $\alpha$ 

H.

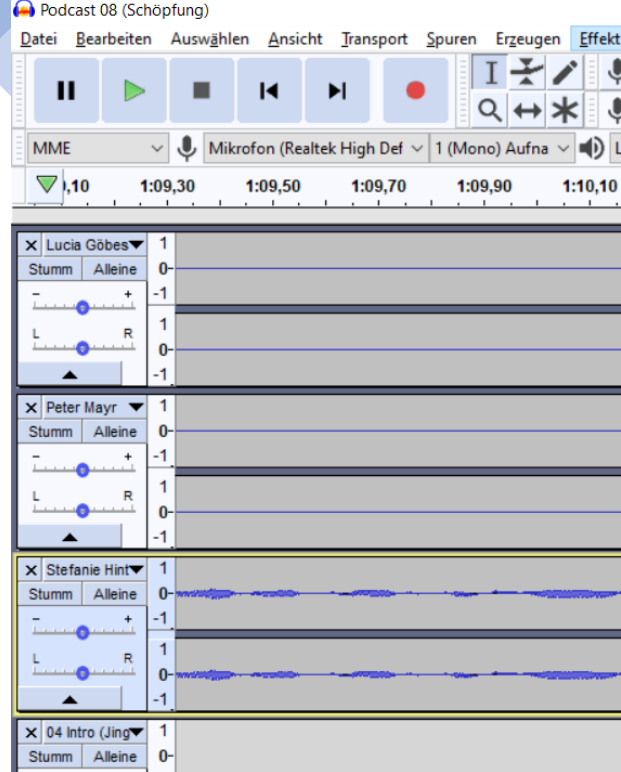

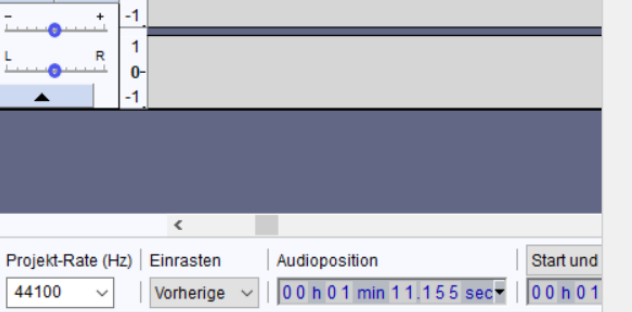

П

 $N$ 

ŵ

**Executive** Section

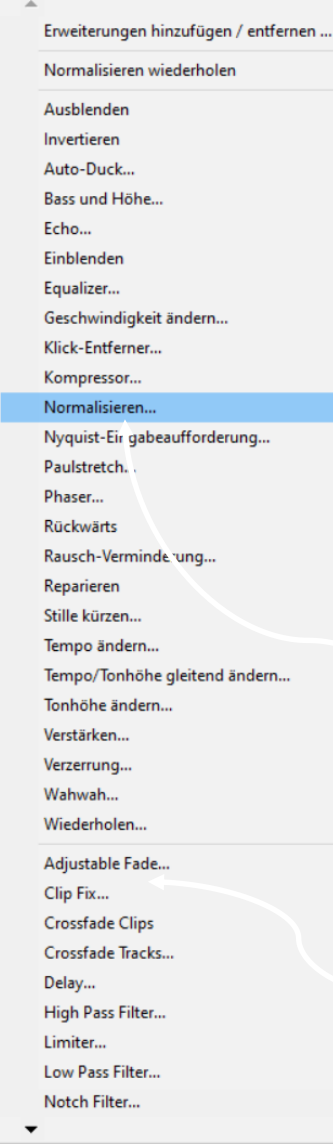

 $Ctrl + R$ 

 $\rightarrow$ 

.M

M

E

#### $2 \cdot 9 \cdot 6 \cdot 3 \cdot 0$   $\begin{bmatrix} 1 & 0 \\ 0 & -57 & -54 & -51 & -48 & -45 & -42 & -39 & -30 & -37 & -24 & -21 & -18 & -15 & -12 & -9 & -6 & -3 & 0 \end{bmatrix}$ TIM HI NO QQQQQ DI ......

1:12,50  $1:12,70$   $1:12,90$ 

"Clip Fix" oder "Normalisieren" können hier Abhilfe schaffen. Wir werden hier normalisieren und dabei ...

> $\wedge$   $\bullet$  (  $\bullet$  1)  $^{21:36}_{04.07.2021}$  $\Box$

 $\rightarrow$ 

 $\Box$   $\times$ 

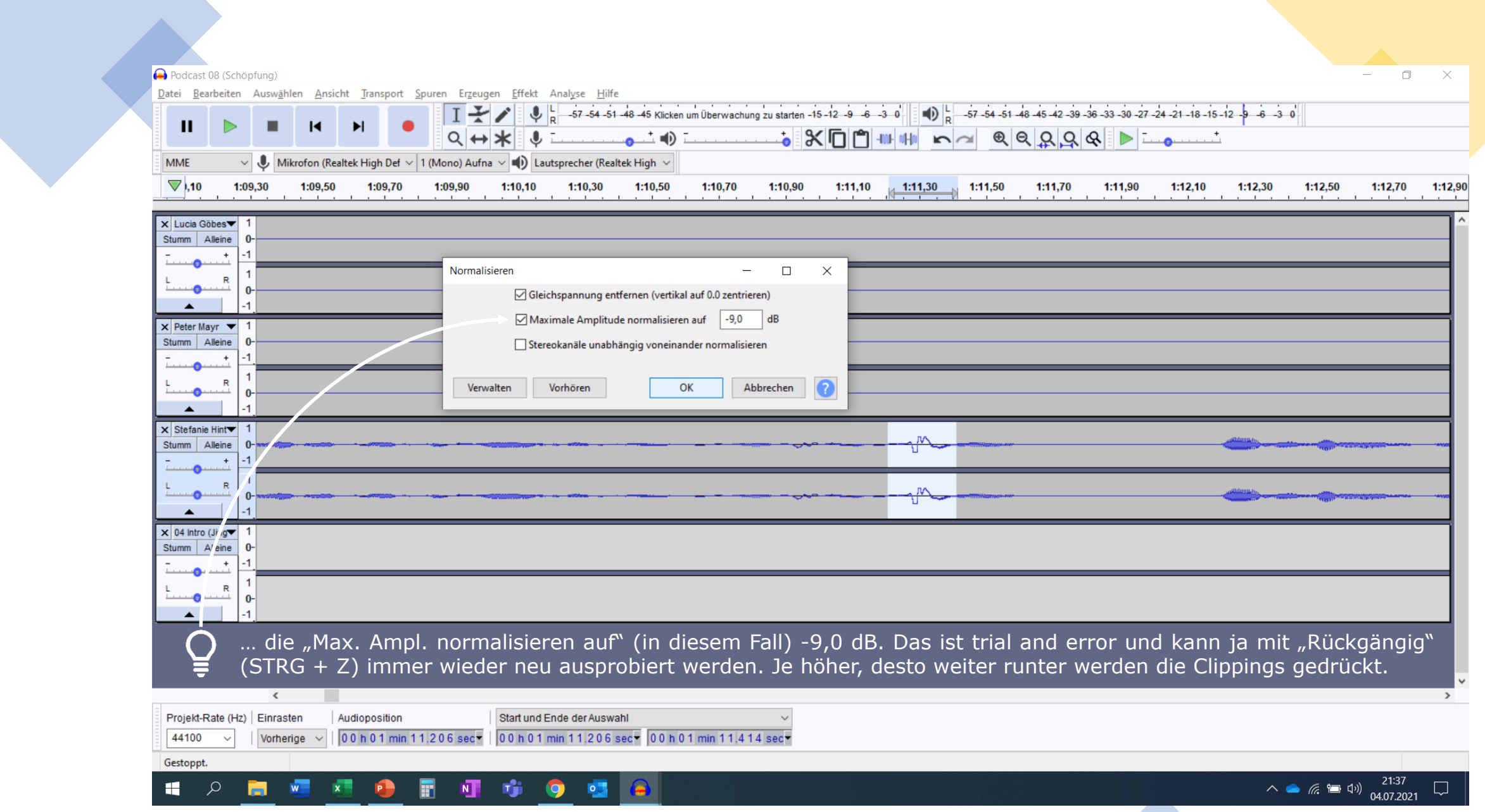

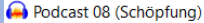

Datei Bearbeiten Auswählen Ansicht Transport Spuren Erzeugen Effekt Analyse Hilfe

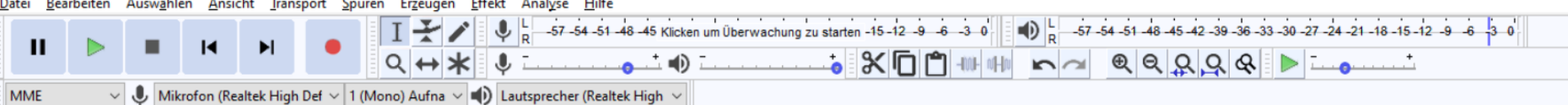

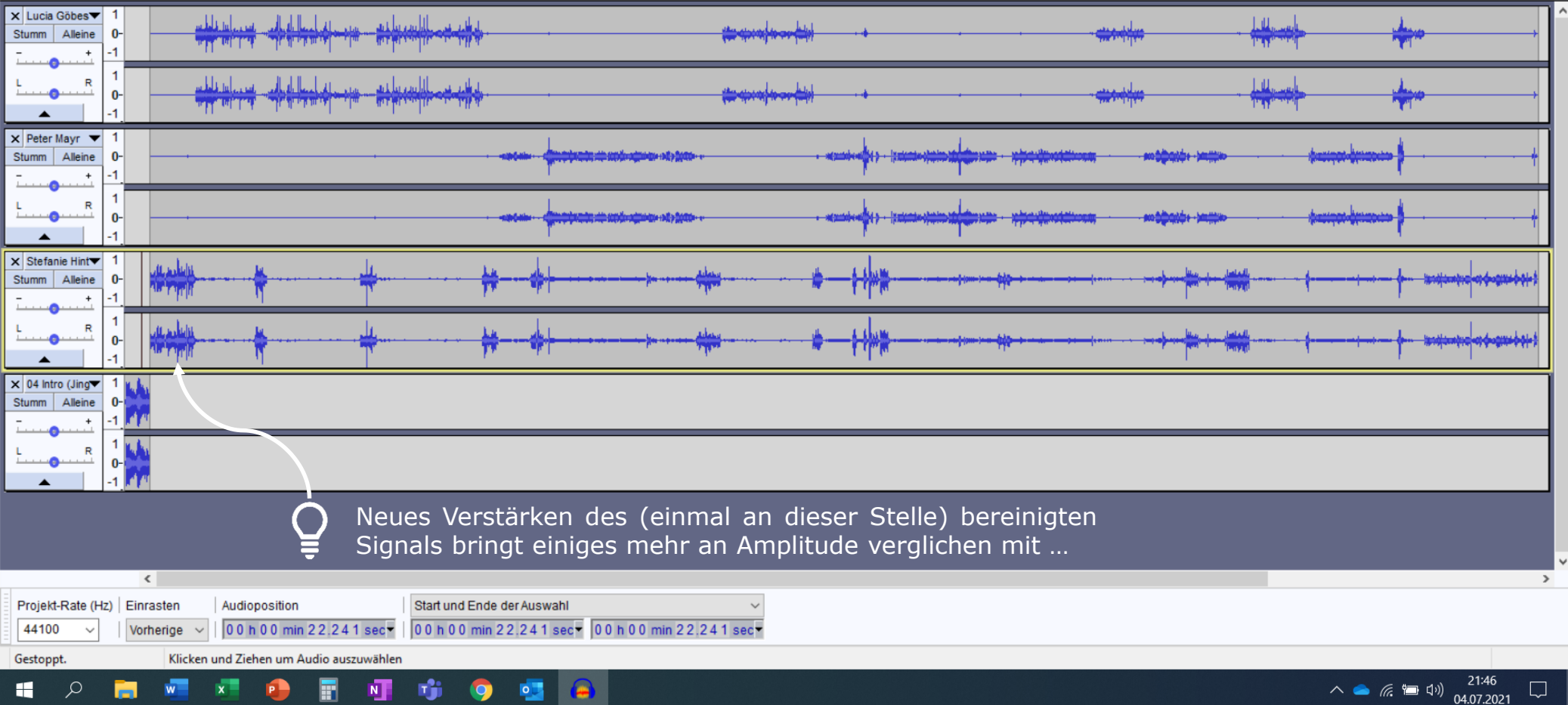

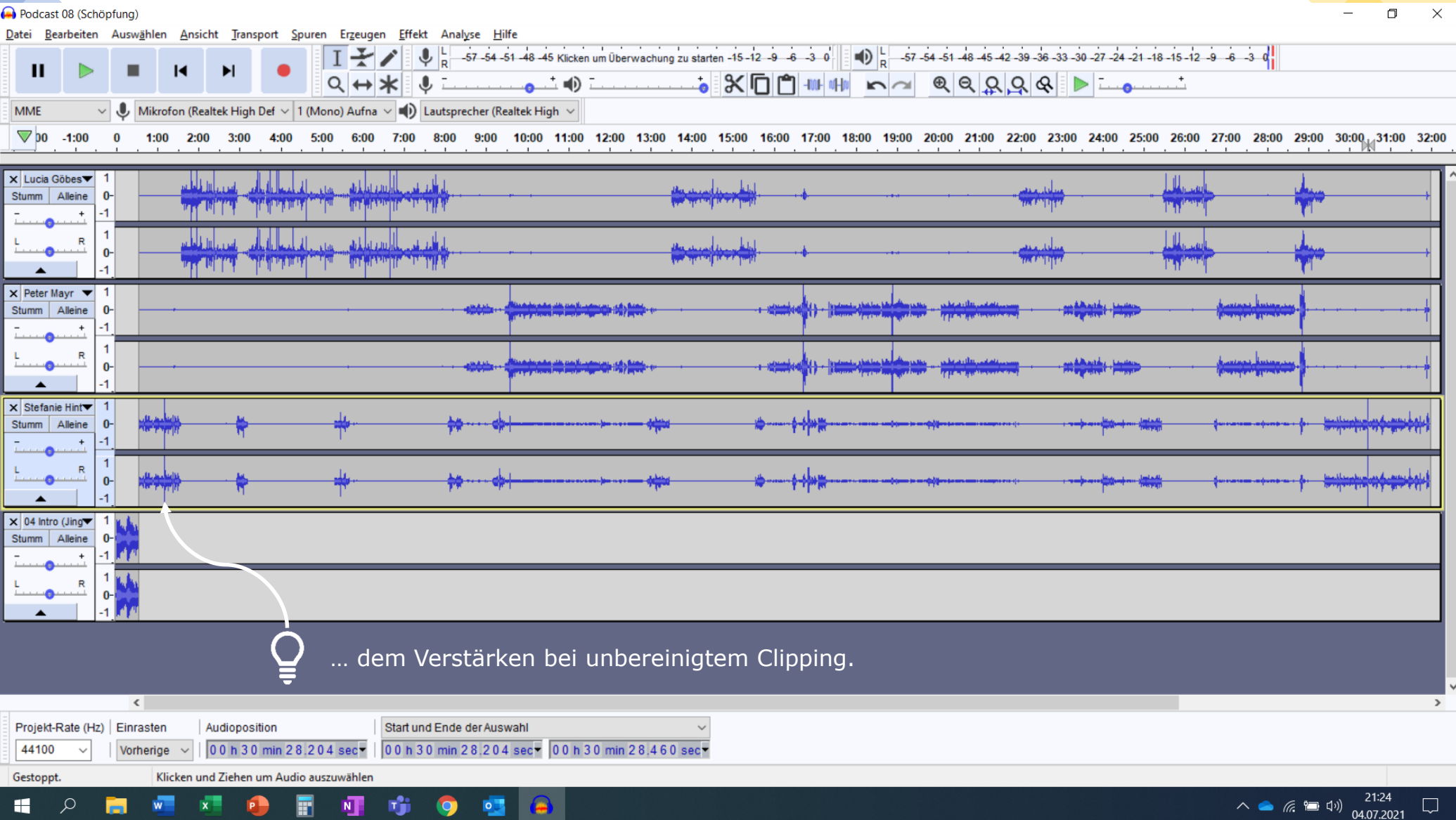

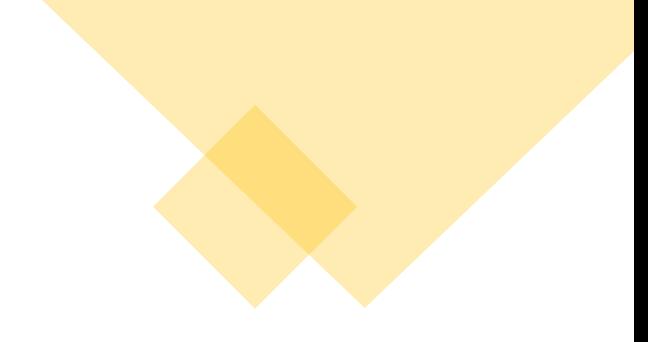

### **Fades**

• Fade-ins und Fade-outs über Effekt  $\rightarrow$  "Adjustable Fade" ... einstellen

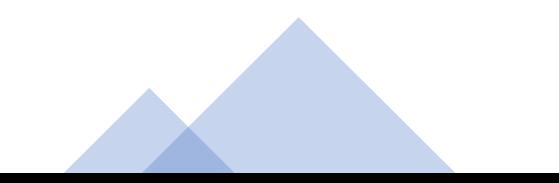

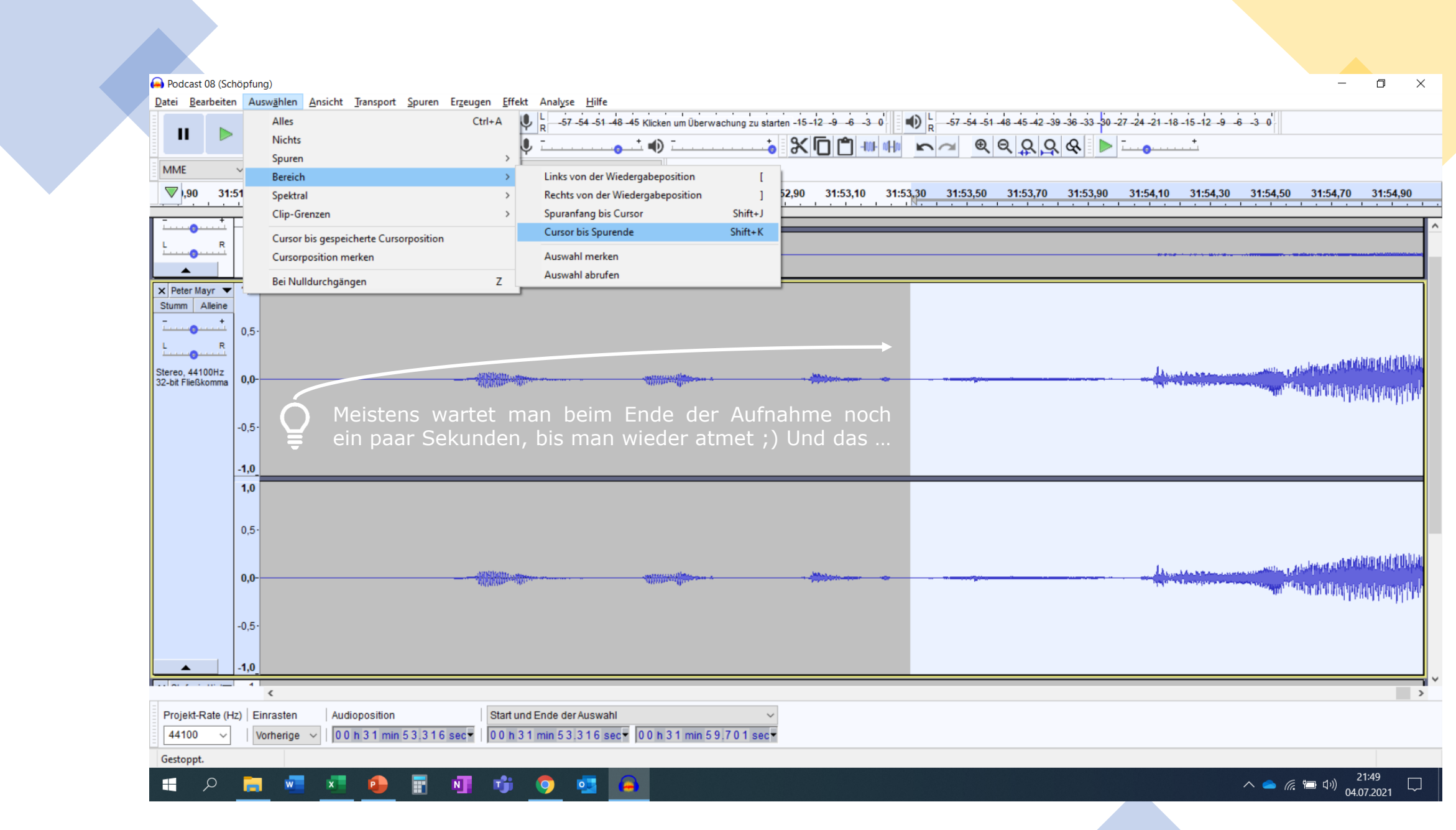

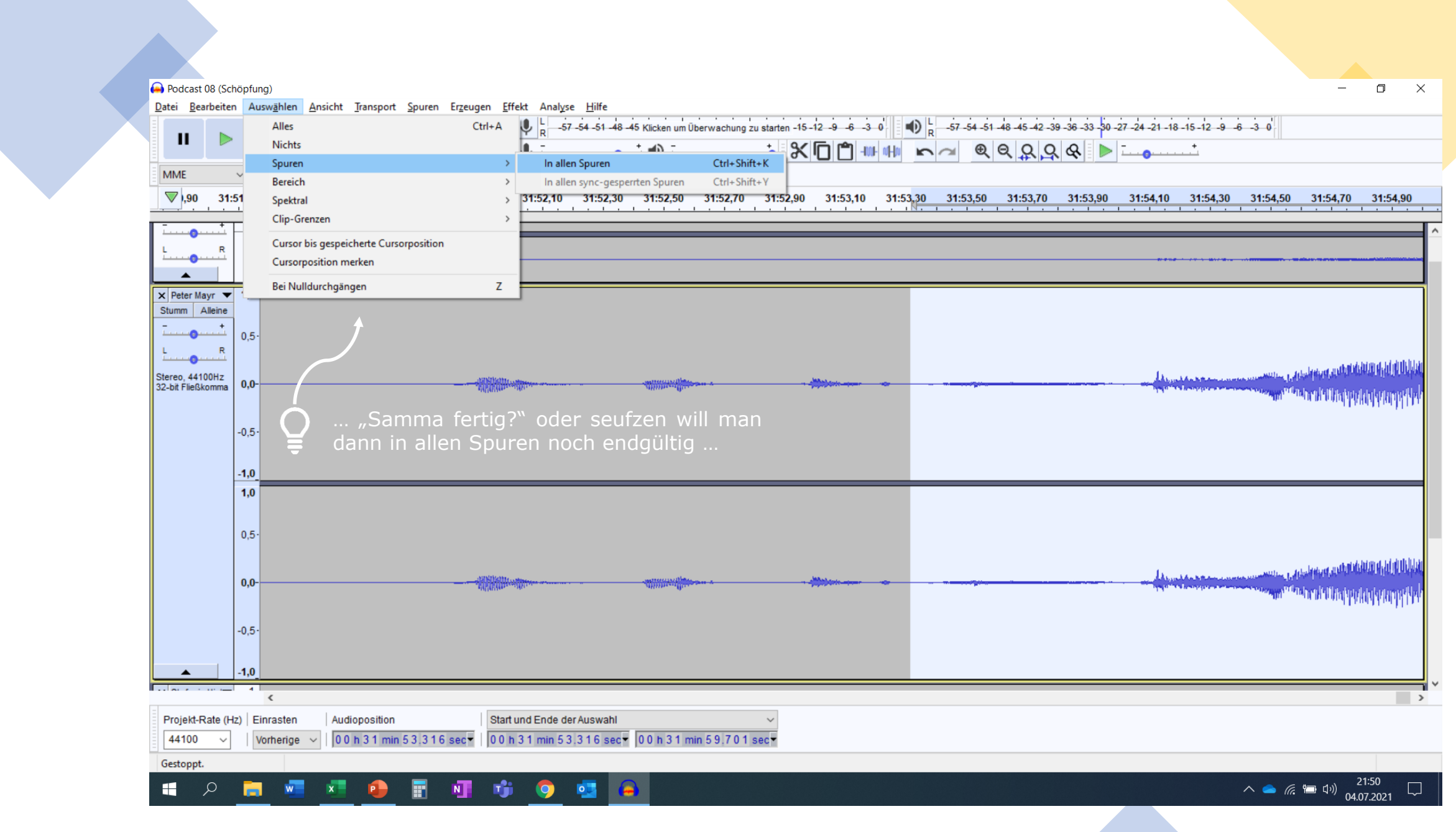

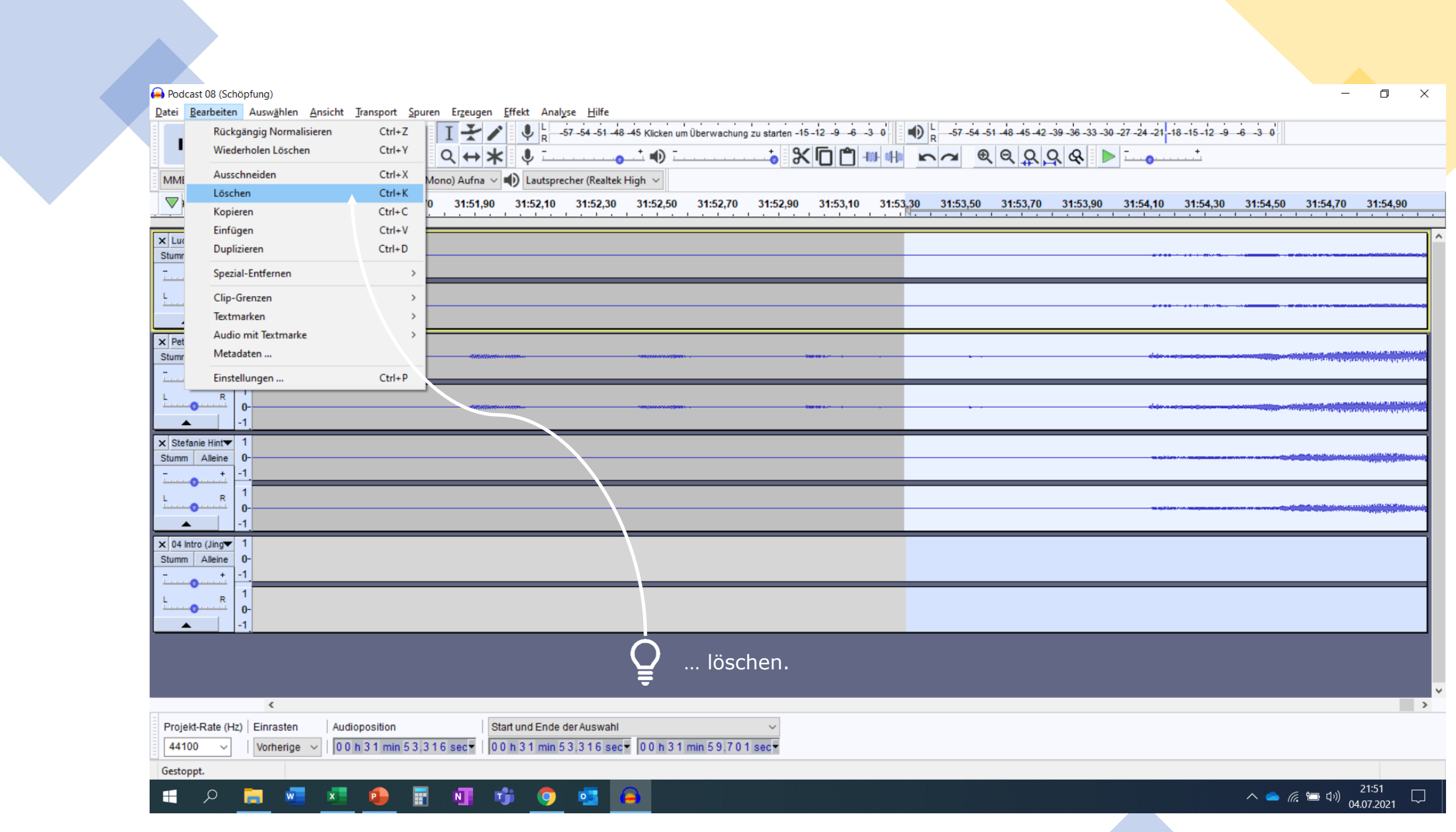

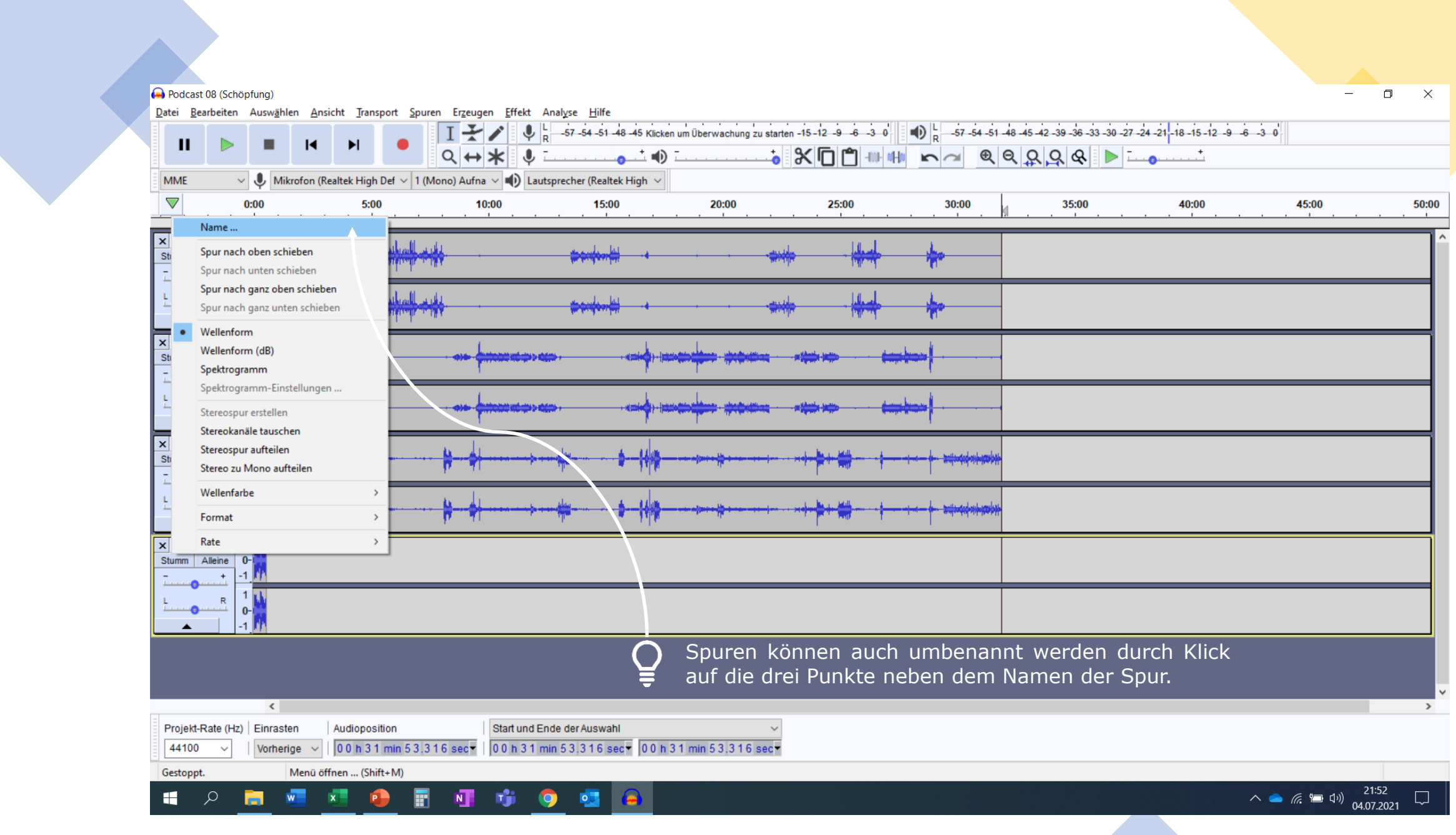

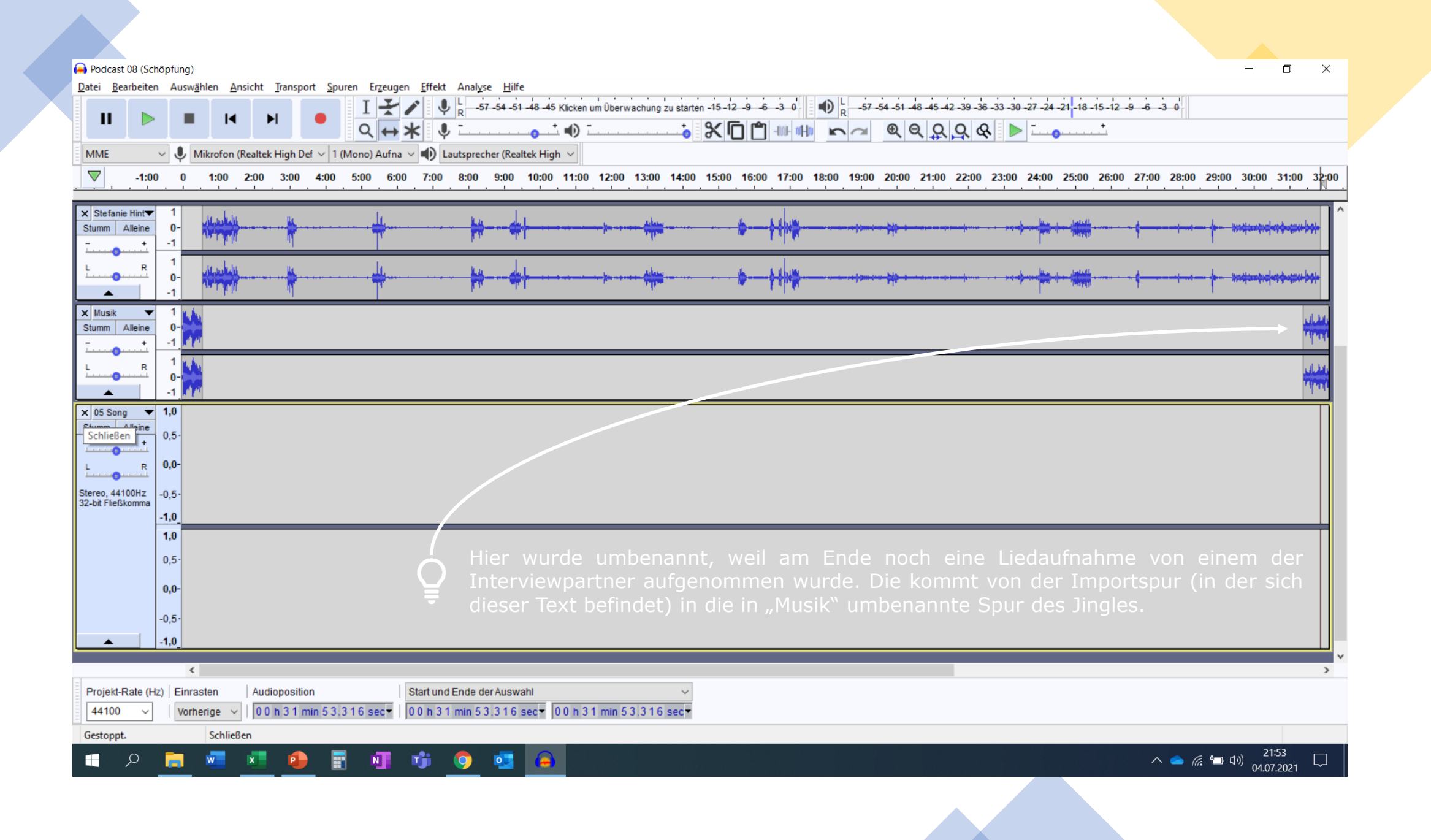

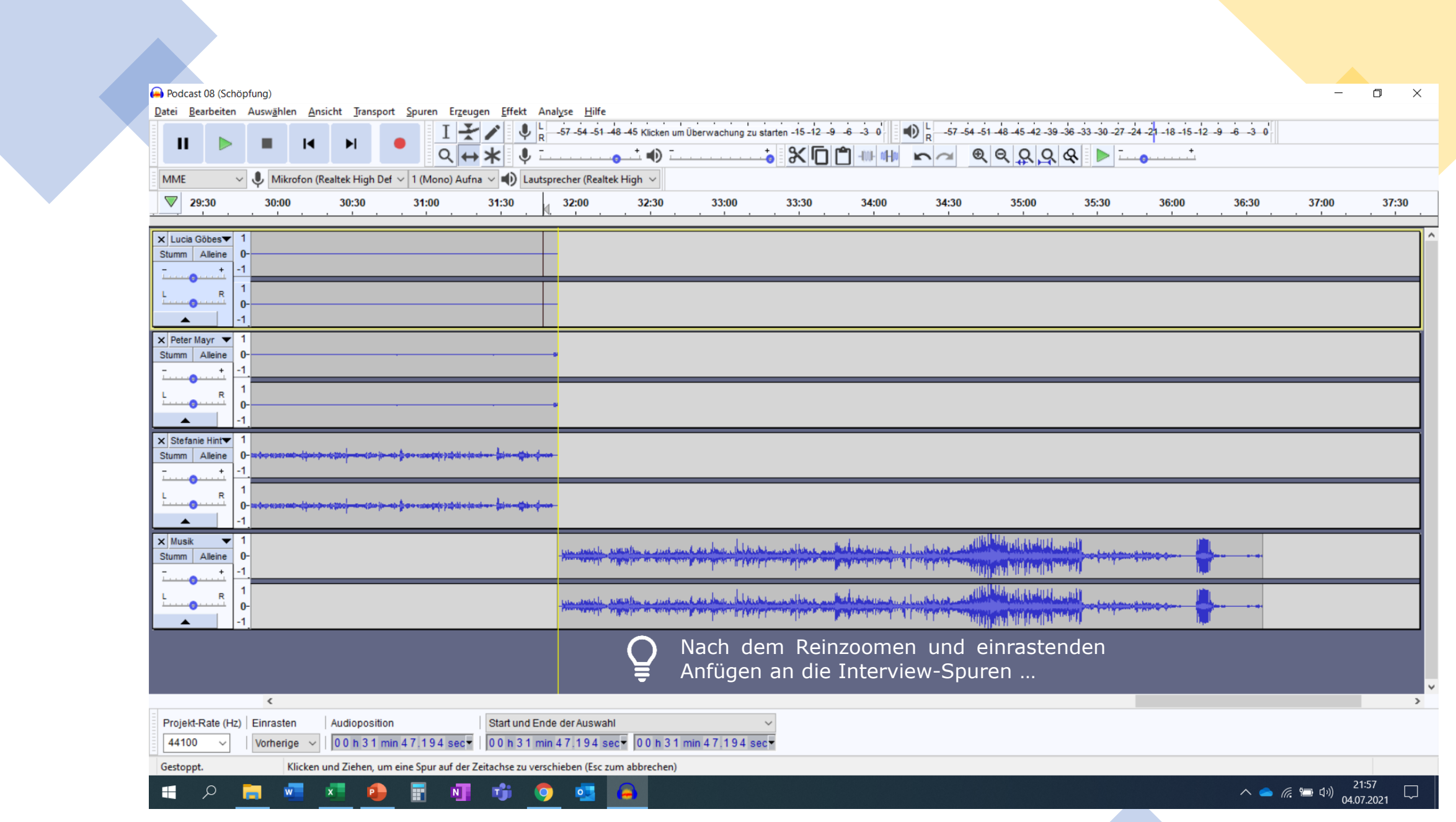

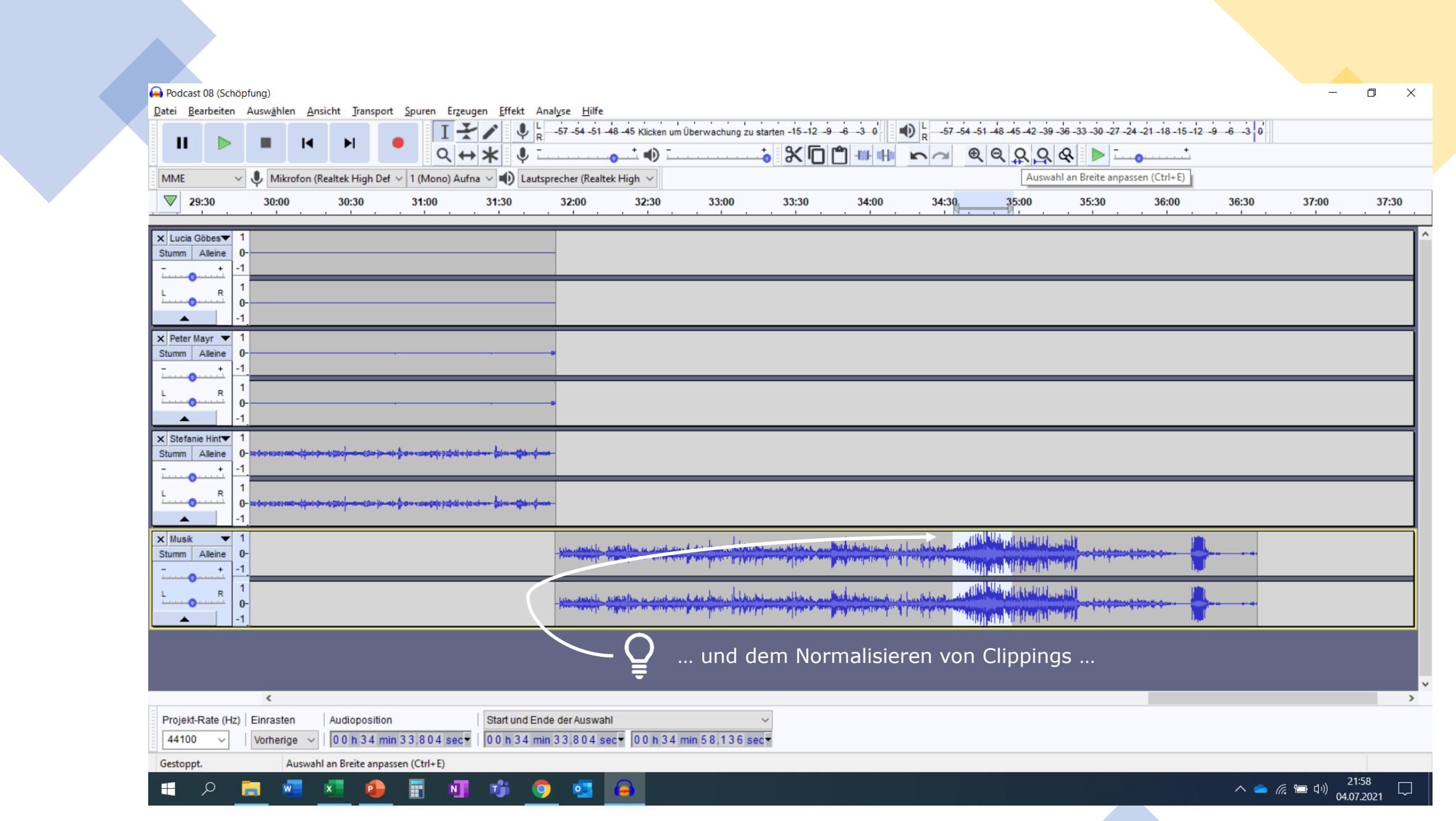

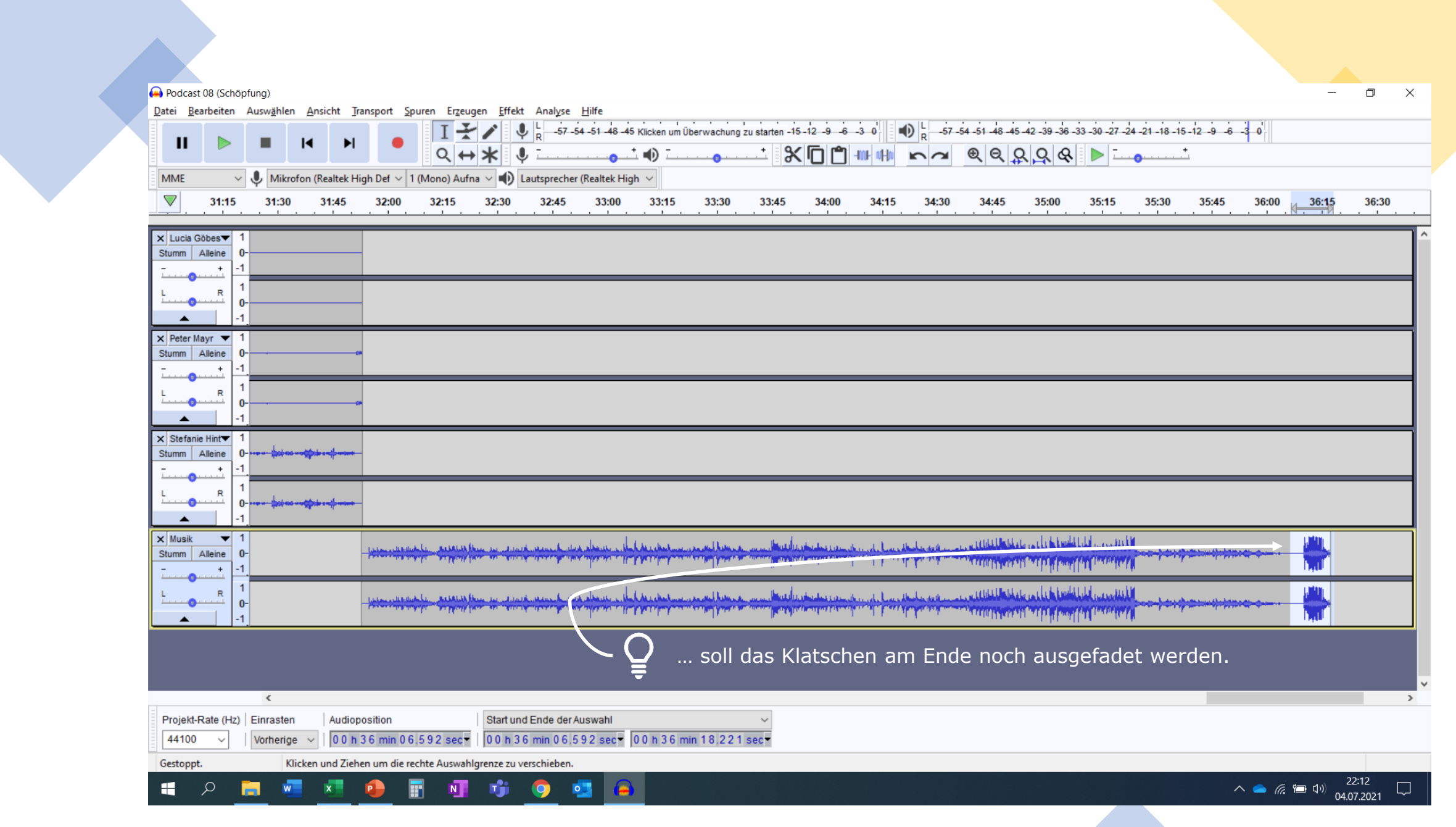

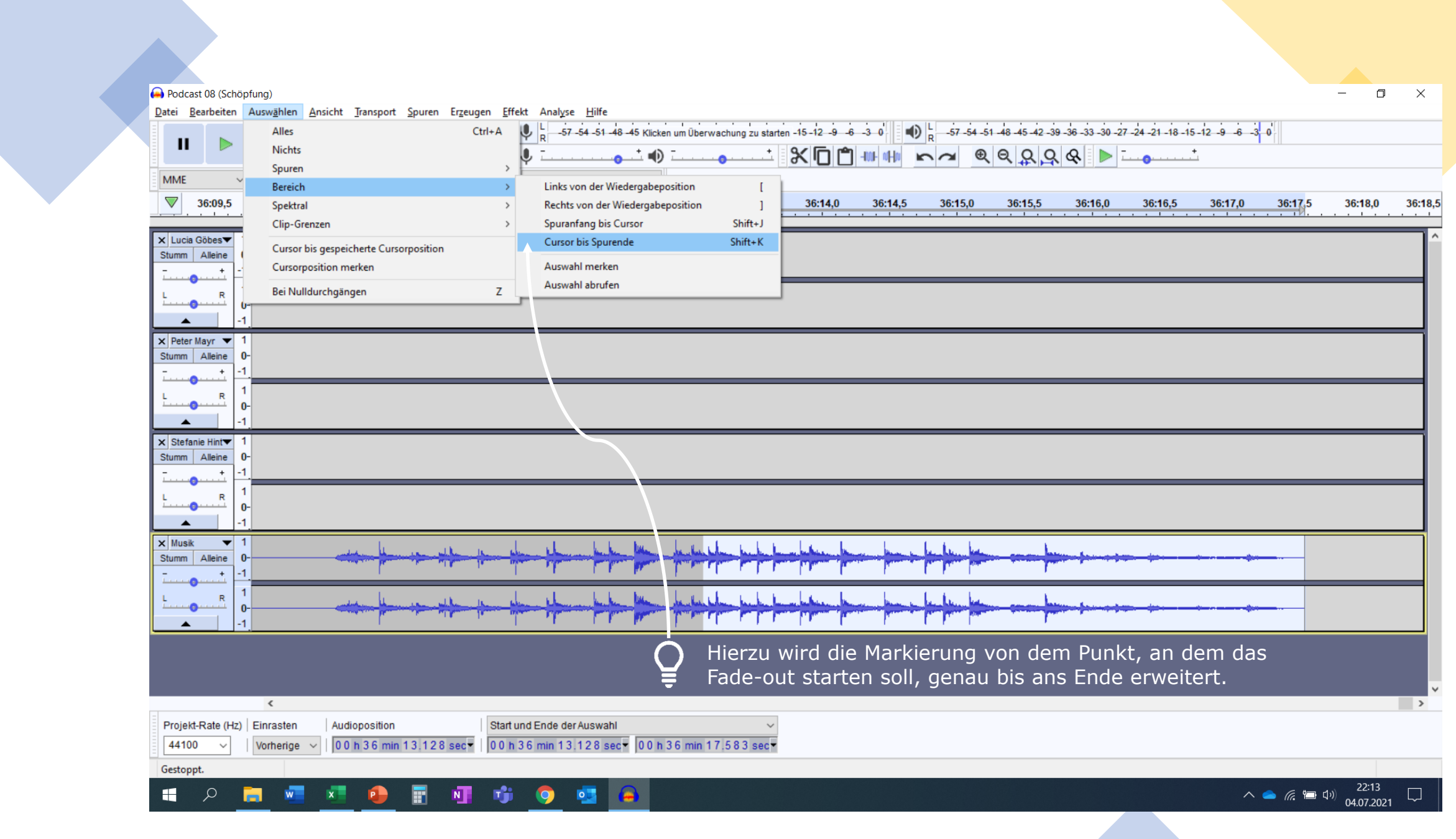

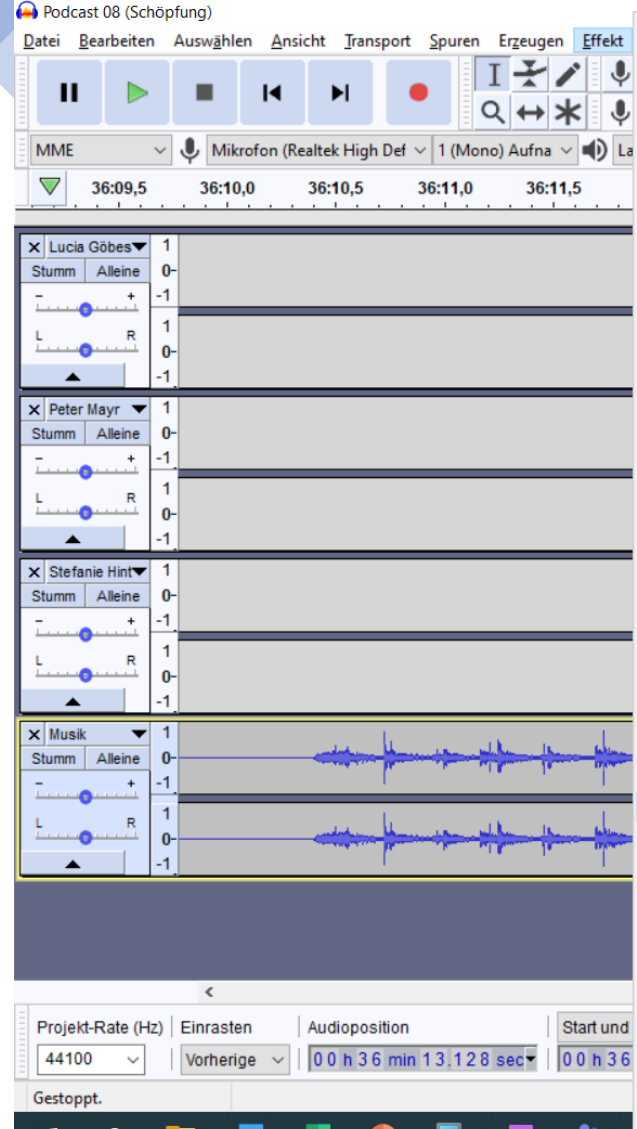

ш

 $\mathcal{P}$  and  $\mathbf{w}$  and  $\mathbf{x}$  and  $\mathbf{p}$ 

E.

 $N$ 

IJ

#### Ausblenden Invertieren Auto-Duck... Bass und Höhe... Echo...  $\rightarrow$ Einblenden Equalizer... Geschwindigkeit ändern... Klick-Entferner... Kompressor... Normalisieren... Nyquist-Eingabeaufforderung... Paulstretch... Phaser... Rückwärts Rausch-Verminderung... Reparieren Stille kürzen... Tempo ändern... Tempo/Tonhöhe gleitend ändern... Tonhöhe ändern... Verstärken... Verzerrung... Wahwah... Wiederholen... Adjustable Fade...  $\leftarrow$ Clip Fix... **Crossfade Clips** Crossfade Tracks... Delay... High Pass Filter... Limiter... Low Pass Filter... Notch Filter... SC4... Spectral edit multi tool Snectral edit narametric FO...

 $\blacktriangle$ 

2 9 6 3 0  $\begin{vmatrix} 1 & 57 & 54 & 51 & 48 & 45 & 42 & 39 & 36 & 33 & 30 & 27 & 24 & 21 & 18 & 15 & 12 & 9 & 6 & 3 & 0 \end{vmatrix}$  $\boxed{\underline{\uparrow\uparrow\downarrow\uparrow\downarrow\downarrow\downarrow\downarrow\cdots\sim\blacksquare\otimes\lbrack\text{Q}\rbrack\text{Q}\rbrack\text{Q}\rbrack\text{Q}\rbrack\text{Q}\rbrack}}$ 

36:17,0  $14.0$ 36:14,5 36:15,0 36:15,5 36:16,0 36:16,5 36:17,5 36:18,0 36:18,5

**Jackson**  $\mathbf{r}$ ha ha

Am einfachsten wird dann mit

dem Effekt "Adjustable Fade" ...

 $\land$   $\bullet$  (  $\bullet$  1)  $(1)$   $(22.13)$  $\Box$ 

 $\rightarrow$ 

 $\Box$   $\quad$   $\times$ 

 $\equiv$ 

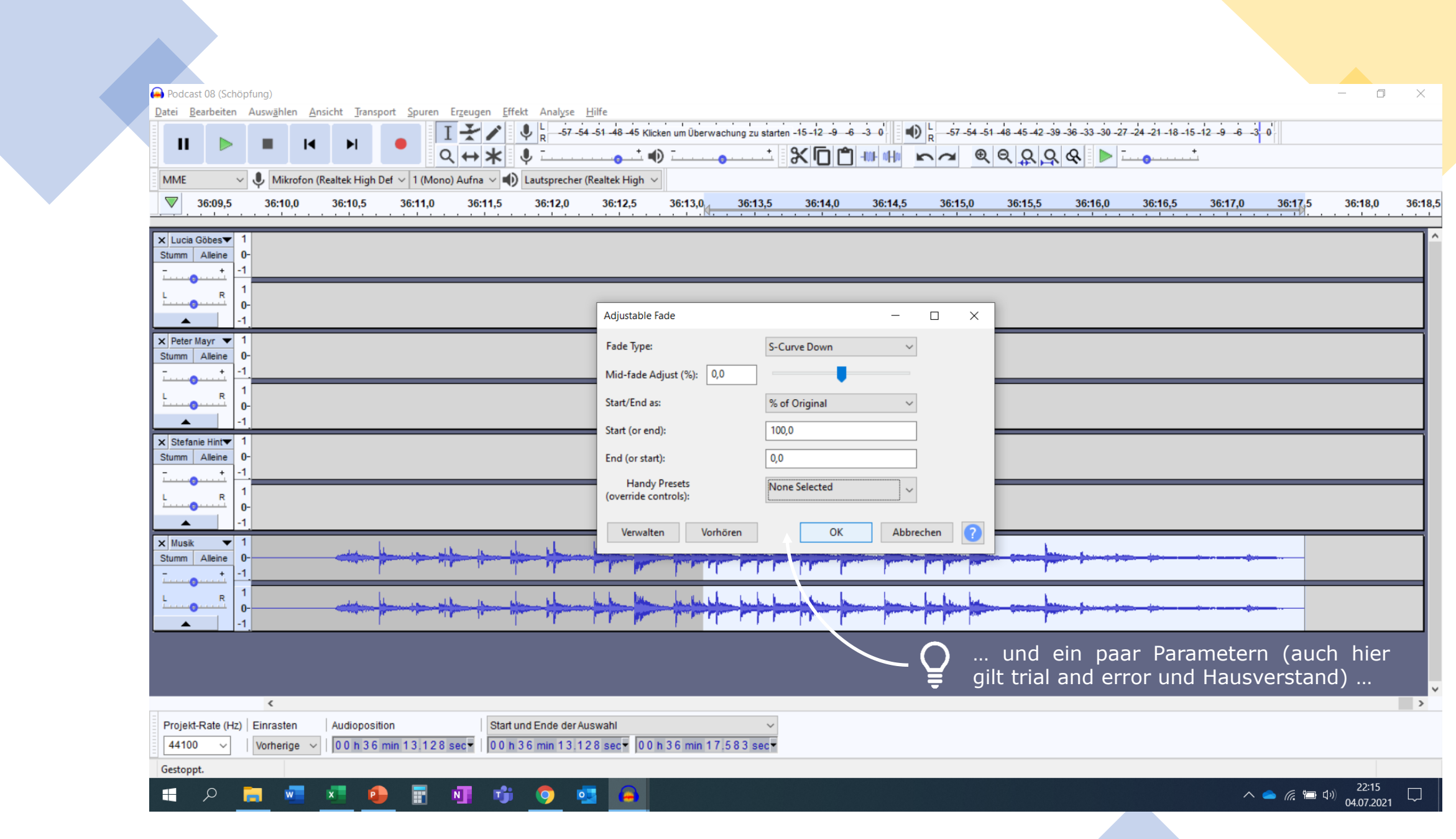

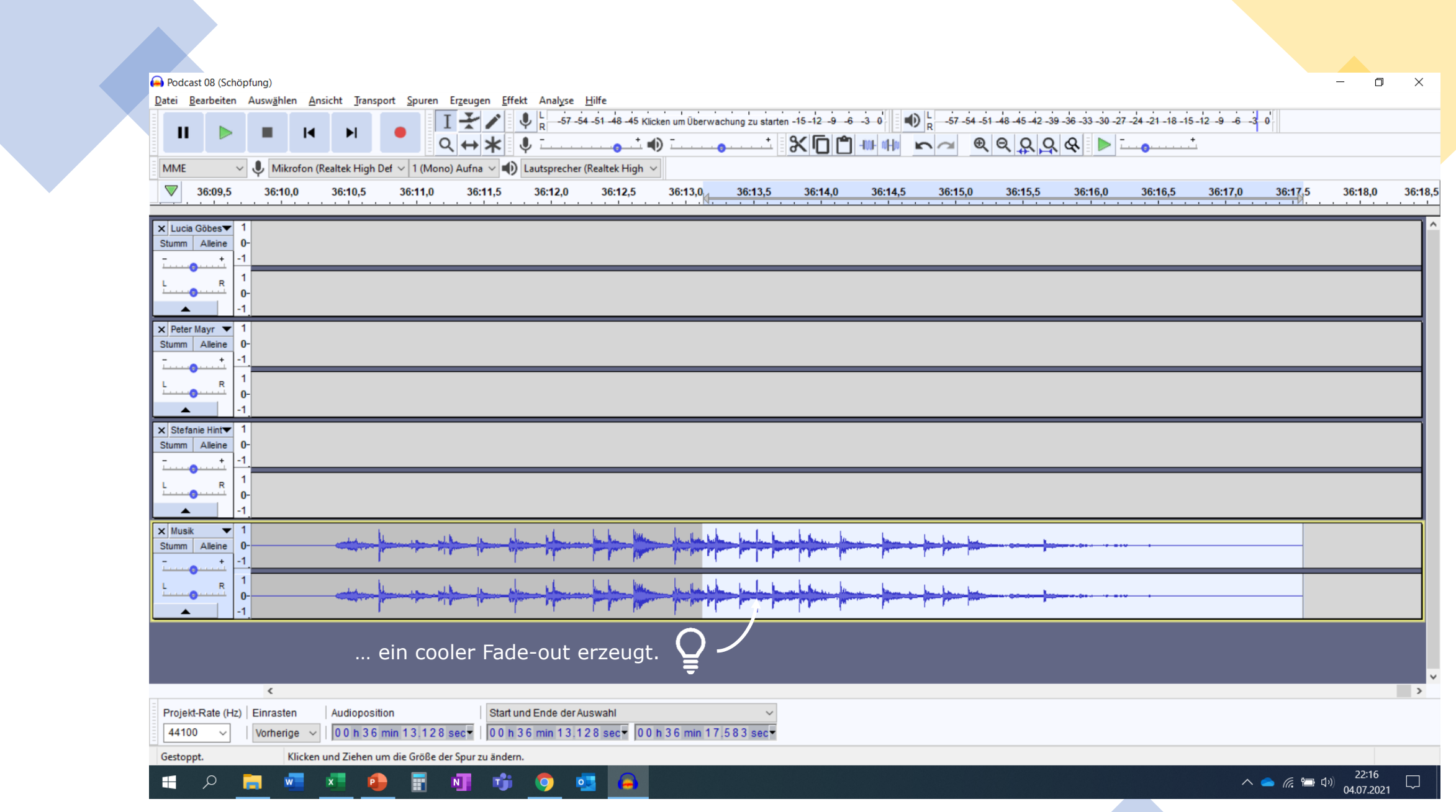

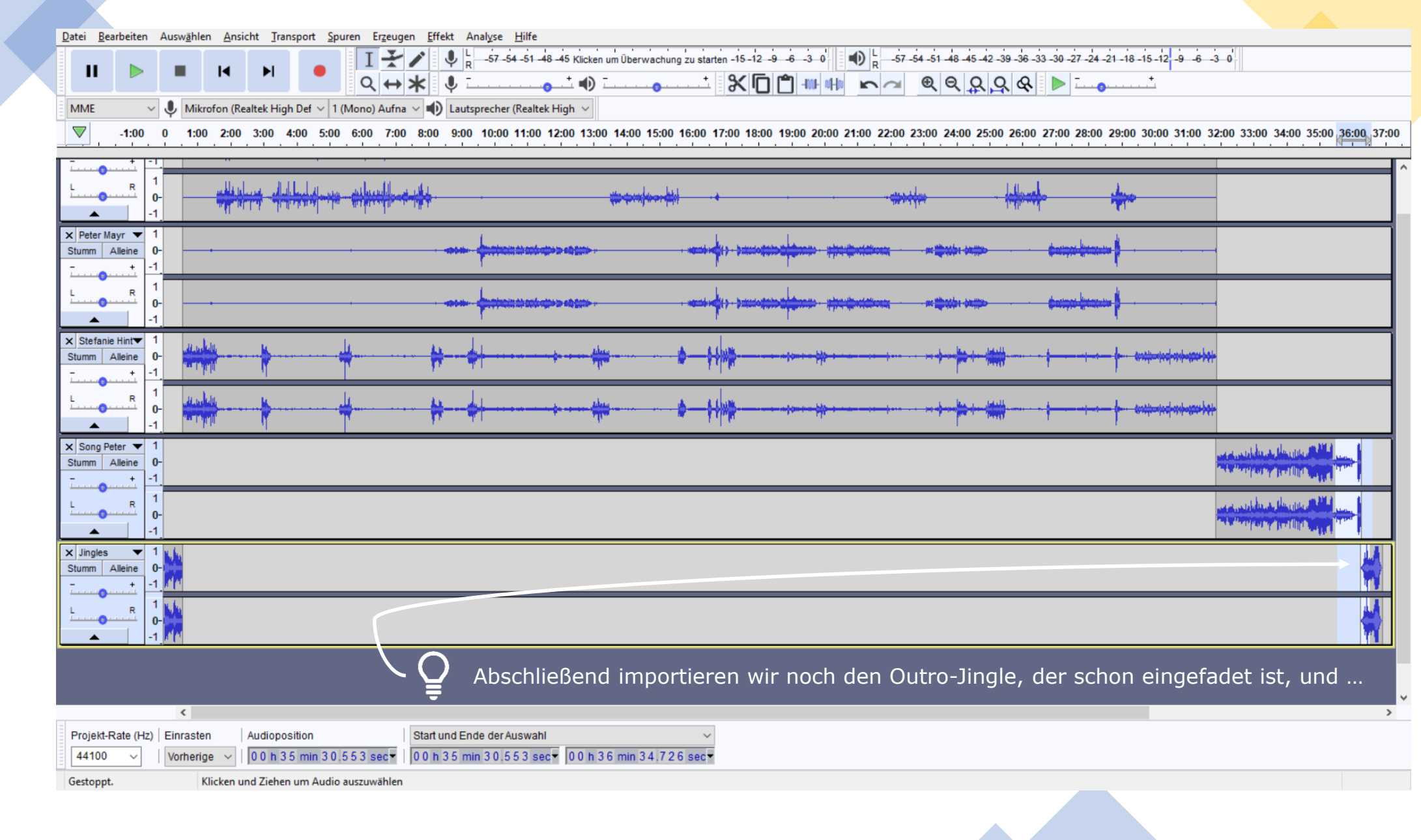

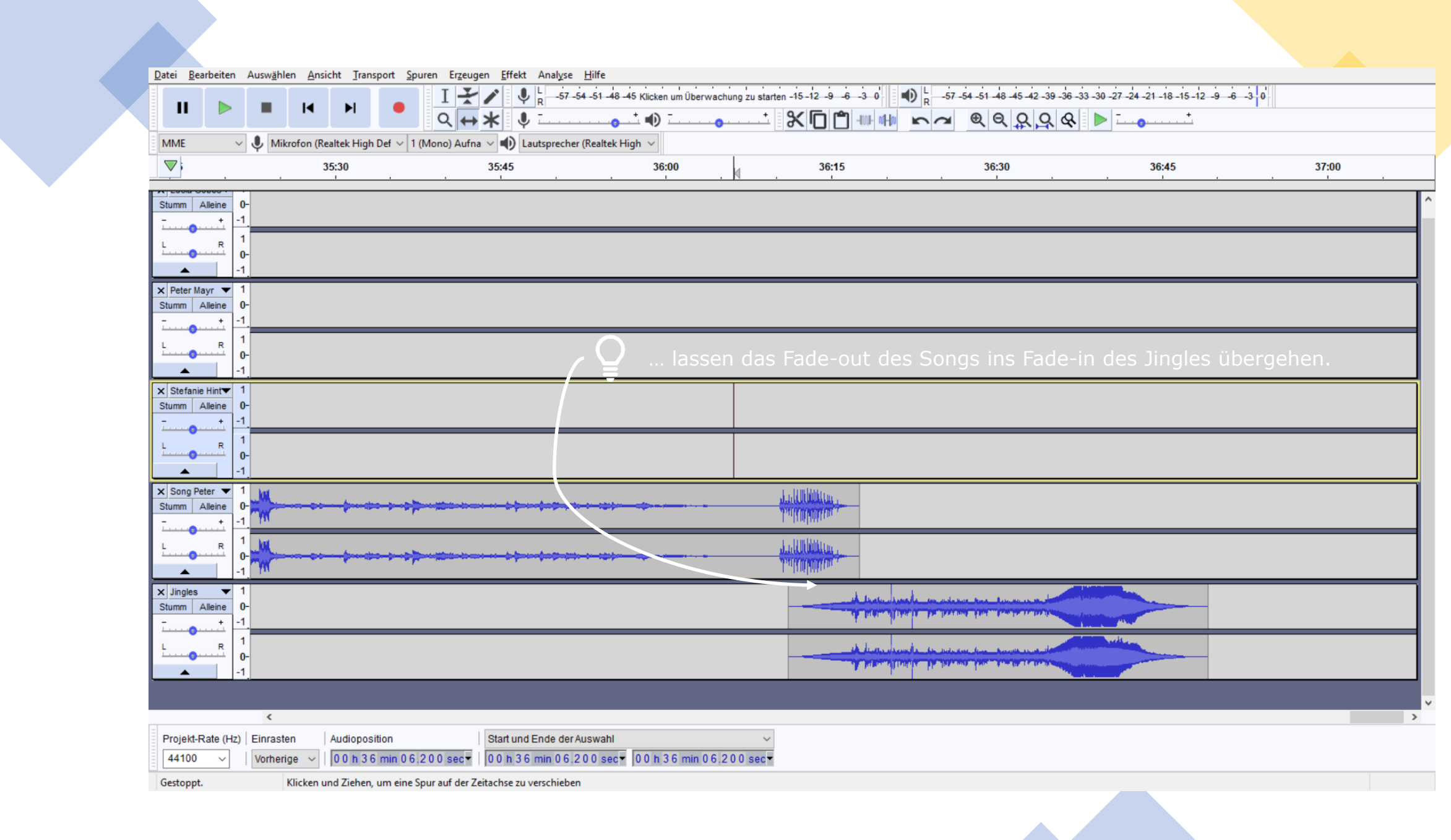

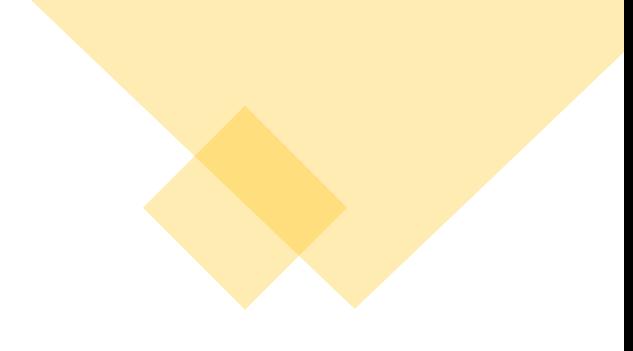

## **Audio-Export**

- Letzter Schritt ist der Export in eine Audio-Datei
- WAV-Files sind verlustfrei (werden u. a. verwendet zur Weiterbearbeitung von Audio-Files)
- MP3-Files sind stark komprimiert, aber haben eine sehr kleine Dateigröße (zu empfehlen für Podcasts)

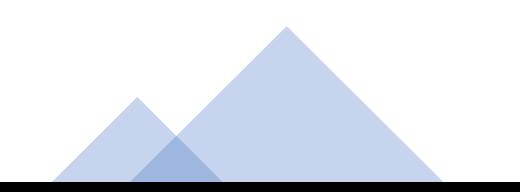

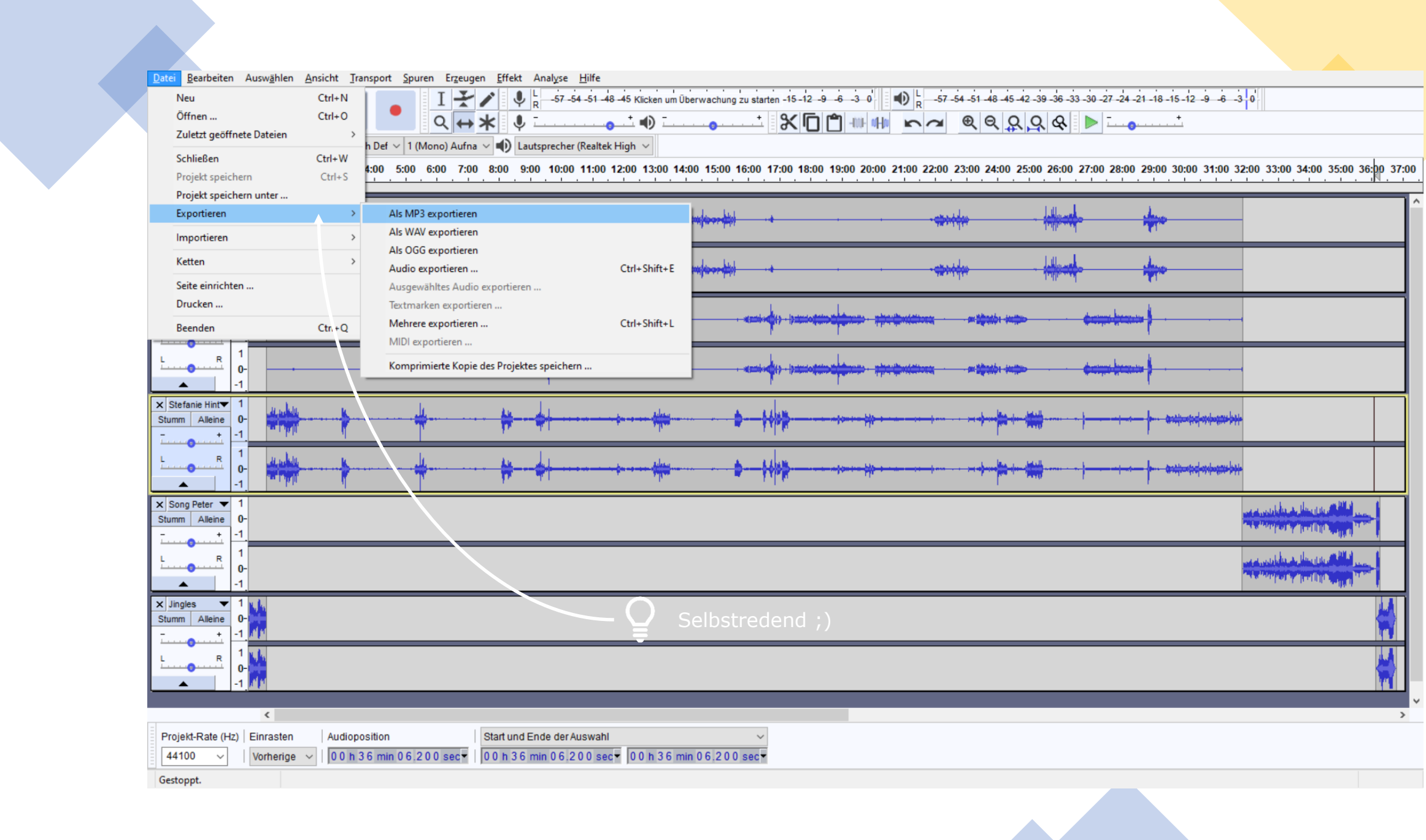

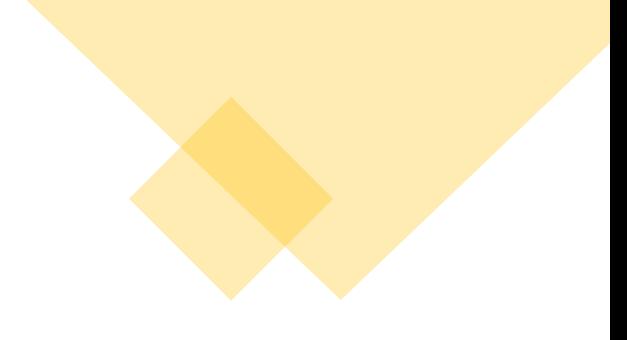

## **Schnipselwerkstatt – Teil II: OpenShot (05.10.2021)**

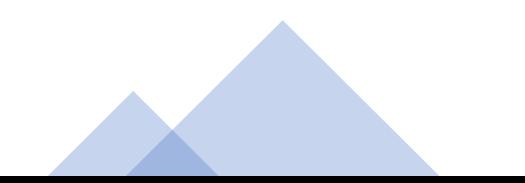